# 職業安全衛生管理單位及人員設置 報備系統使用者操作手冊

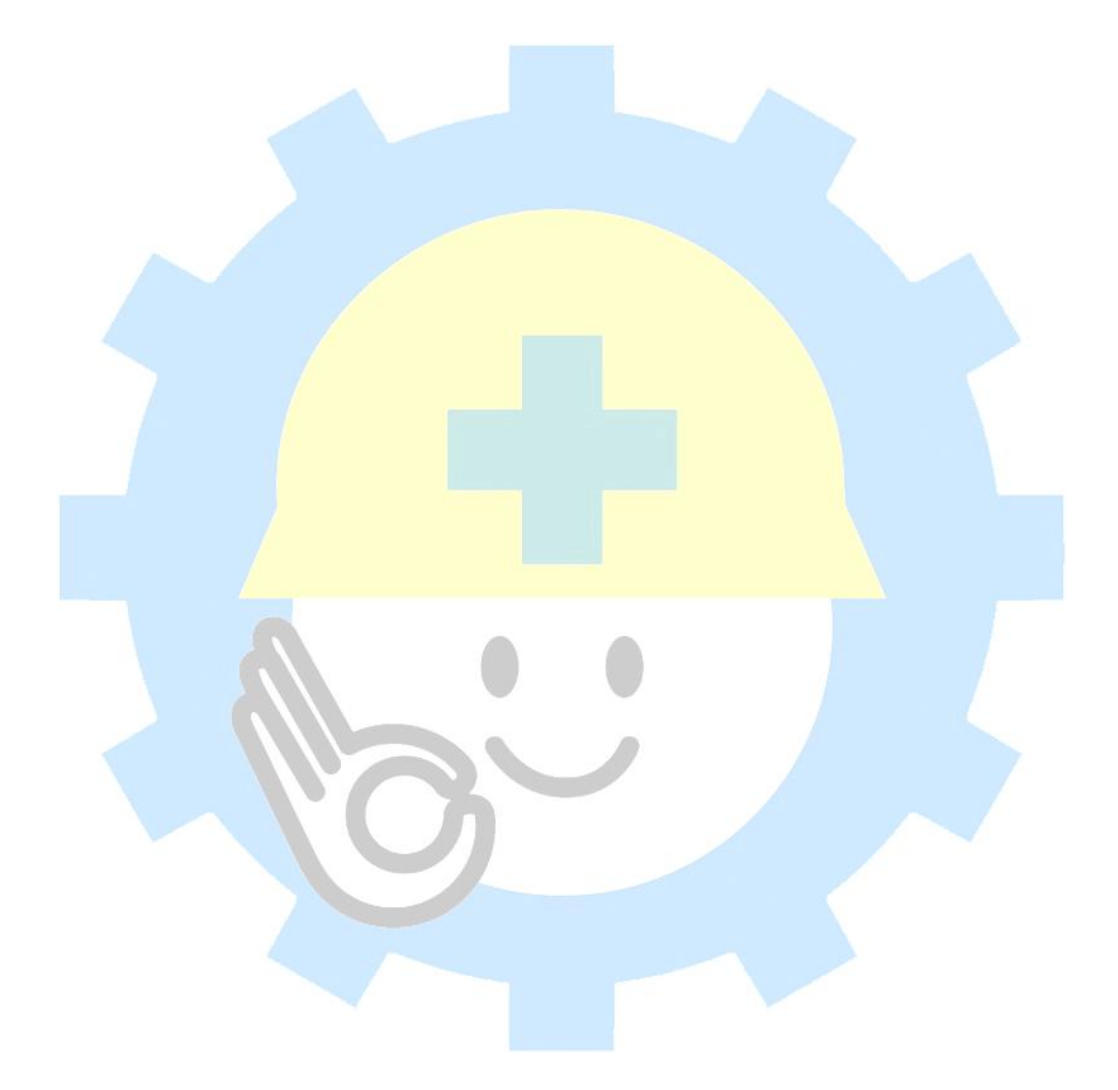

主辦單位:勞動部職業安全衛生署 承辦單位:財團法人中華民國電腦技能基金會 中華民國 **106** 年 **3** 月 **31** 日

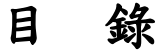

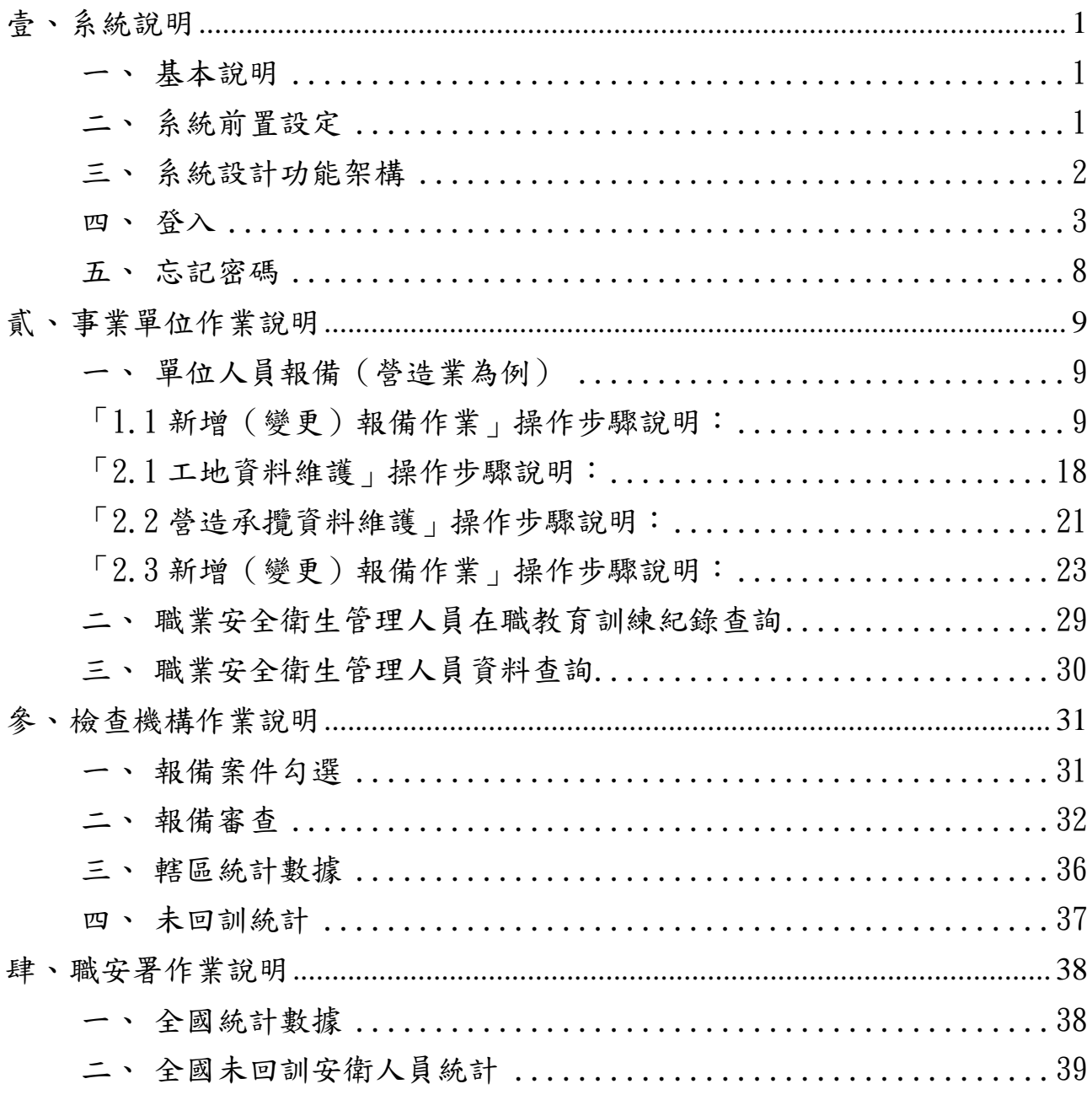

#### <span id="page-4-1"></span><span id="page-4-0"></span>壹、系統說明

一、 基本說明

本系統將由事業單位使用之「職業安全衛生管理報備資訊網」及 檢查機構使用之「勞動檢查機構檢查資訊管理系統」加以整合及有效 管理,由事業單位重新註冊帳號,登入系統進行報備作業,檢查機構 則可由原建置之「勞動檢查機構檢查資訊管理系統」之帳號登入使用 相關審核作業。

<span id="page-4-2"></span>二、 系統前置設定

第一次使用本系統前,需做基礎系統設定,此項操作僅需設定一 次即可。(若遇使用者更换另外一台電腦使用本系統,或者原電腦重 新安裝瀏覽器,才需進行前述「系統前置設定」步驟),操作步驟如 下:開啟「網際網路選項」選取「隱私權」,勾選「開啟快顯封鎖程 式」,點選「確定」即完成設定。

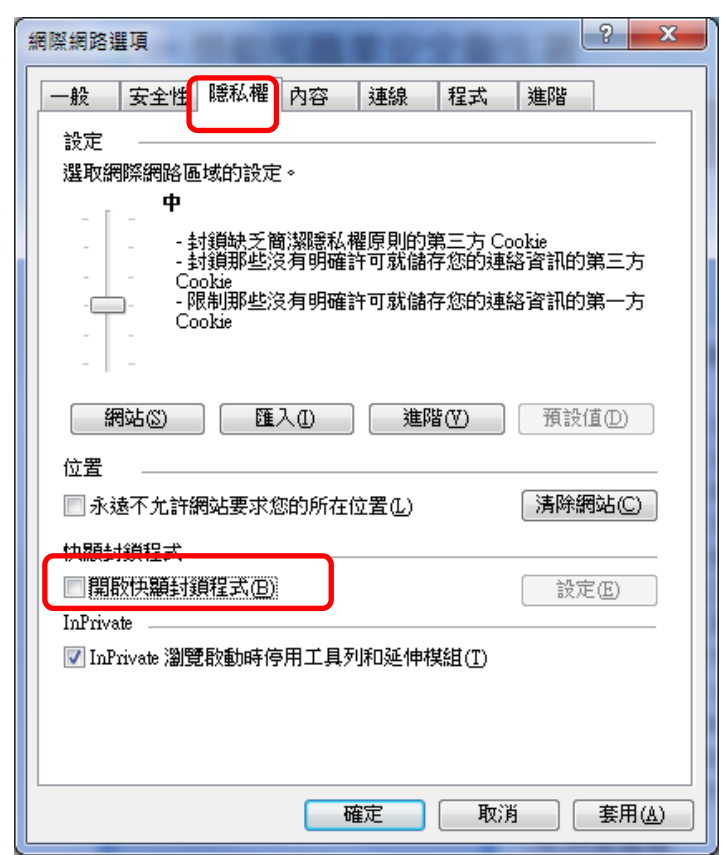

圖1 隱私權設定

## <span id="page-5-0"></span>三、 系統設計功能架構

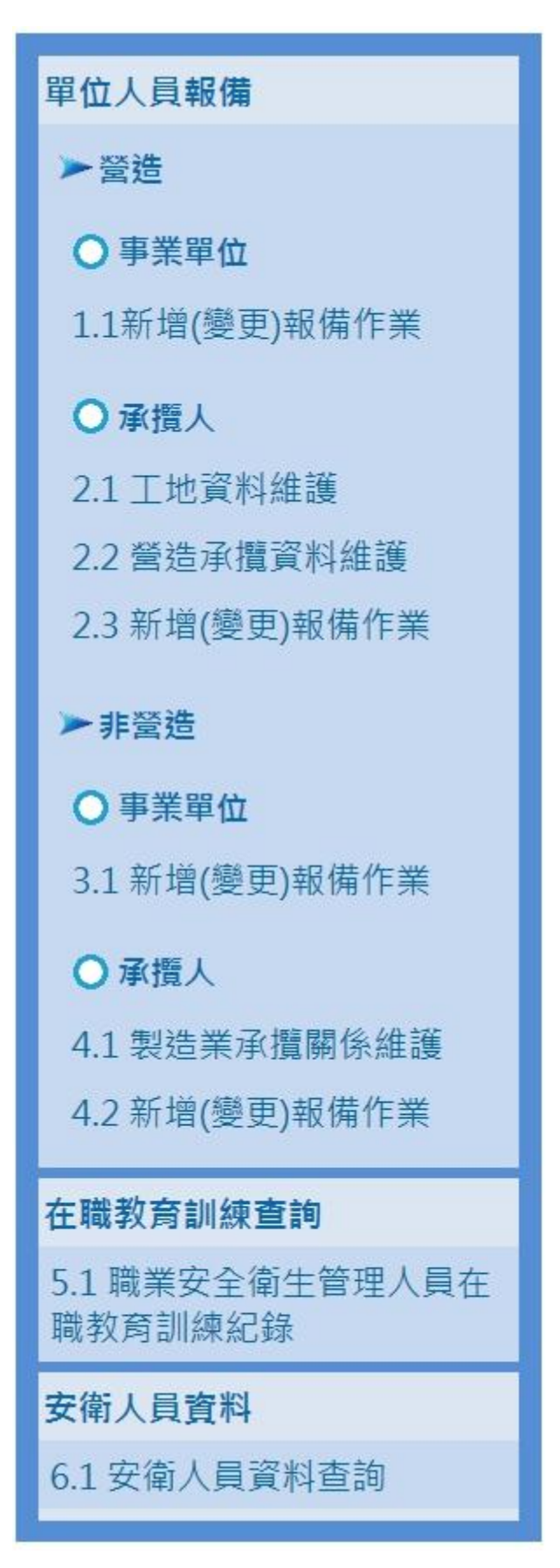

圖2 系統功能架構圖(事業單位)

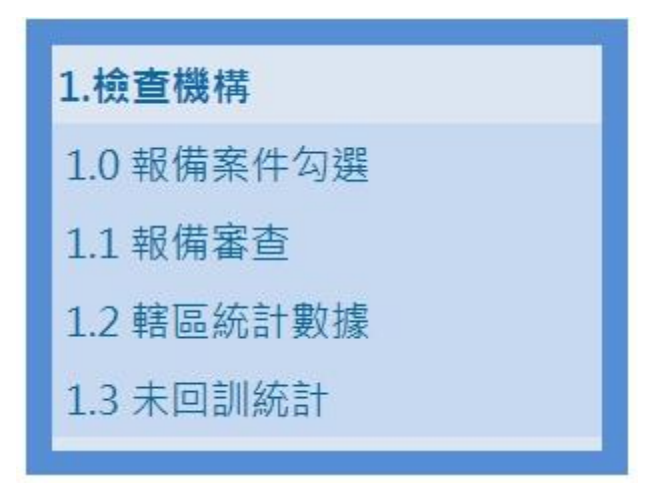

圖3 系統功能架構圖(檢查機構)

<span id="page-6-0"></span>四、 登入

職業安全衛生管理單位及人員設置報備系統依使用者之電子信 箱地址進行認證,區分為事業單位及檢查機構兩個使用端進行報備及 審查作業,另提供報備查詢功能,以便被報備者了解所任職之事業單 位將個人資料之報備情況。

事業單位

1. 使用者首次登入須點選「註冊帳號」後如圖 4 及圖 5。

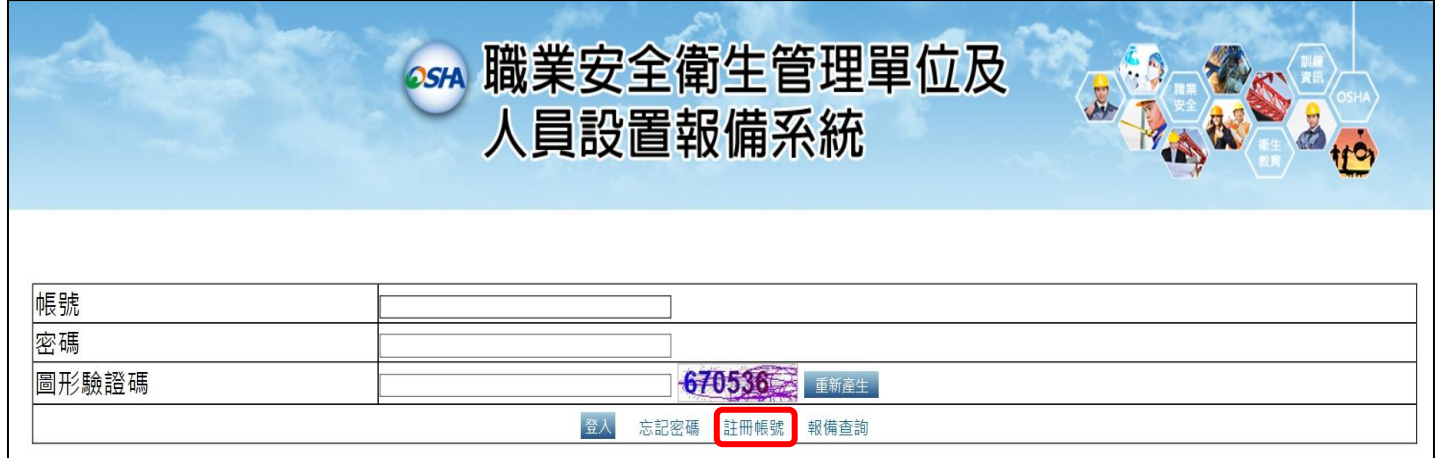

圖4 系統登入畫面(事業單位)

2. 輸入所有必填欄位(密碼欄位設定長需為度 6~12 英數組合),若查 無所屬事業單位欄位,請點選「新增事業單位」後畫面如圖 6, 點選「確定」後完成帳號註冊,請回到圖4系統登入畫面進行帳 號及密碼登入作業。

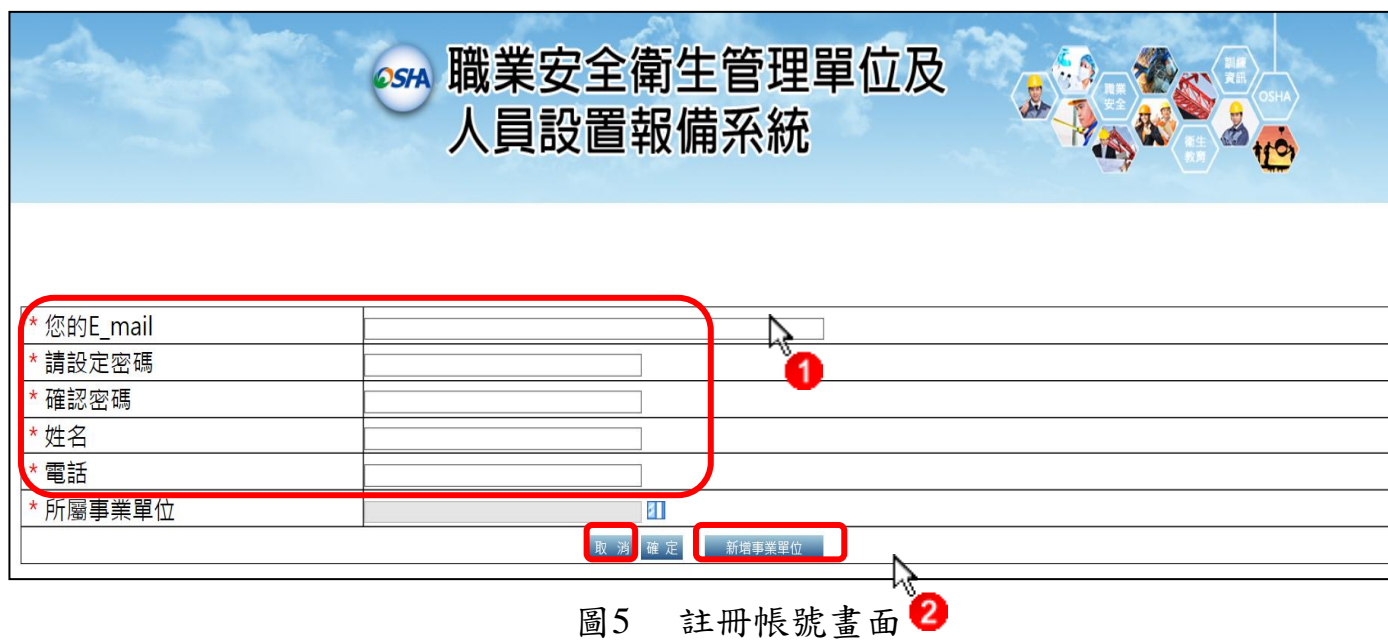

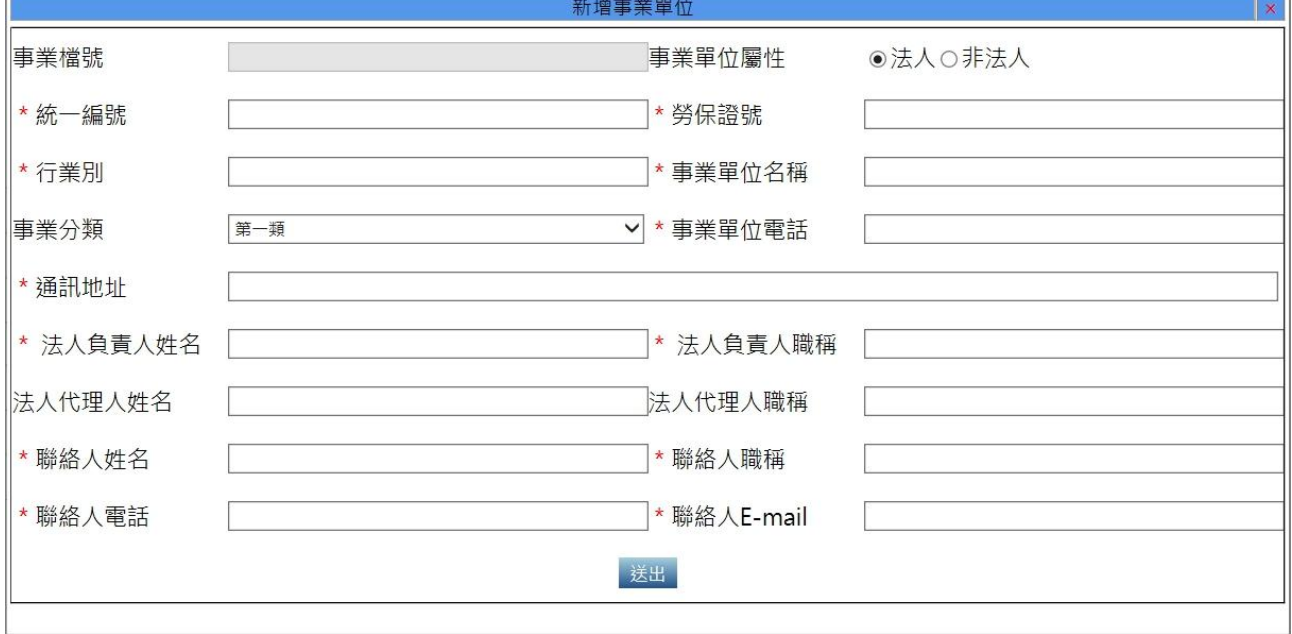

圖6 新增事業單位填寫欄位

3. 使用者登入後,系統畫面呈現如圖 7,主要功能選單畫面展開如

圖 8。

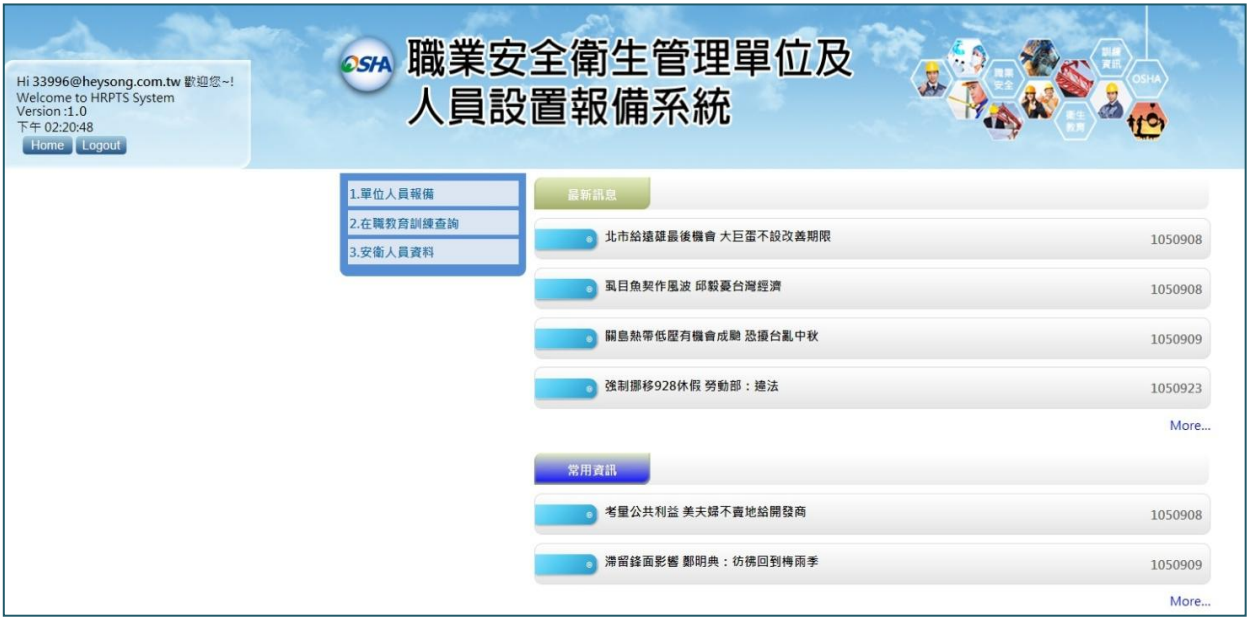

## 圖7 系統登入後畫面(事業單位)

### 單位人員報備

▶營造

○事業單位

1.1新增(變更)報備作業

○承攬人

2.1 工地資料維護

2.2 營造承攬資料維護

2.3 新增(變更)報備作業

## ▶非營造

○事業單位

3.1 新增(變更)報備作業

○承攬人

4.1 製造業承攬關係維護

4.2 新增(變更)報備作業

## 在職教育訓練查詢

5.1 職業安全衛生管理人員在 職教育訓練紀錄

安衛人員資料

6.1 安衛人員資料查詢

圖8 主要功能選單(事業單位)

檢查機構

1. 檢查機構使用者首次登入時,直接使用原有「勞動檢查機構檢查 資訊管理系統」所使用之帳號及密碼進行登入如圖 9。

**OSHA 職業安全衛生管理單位及** 人員設置報備系統 帳號 密碼 圖形驗證碼 670536 重新產生 忘記密碼 註冊帳號 報備查詢 登入

圖9 系統登入畫面(檢查機構)

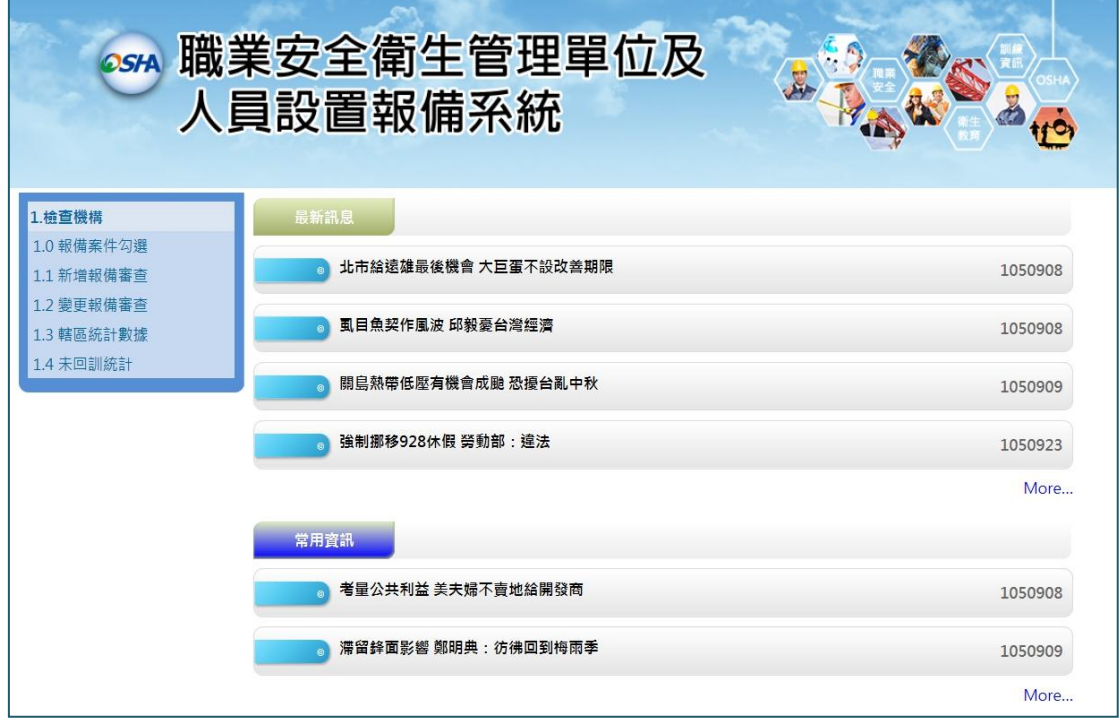

2. 使用者登入後畫面如圖 10,主要功能選單畫面如圖 11。

圖10 系統登入後畫面(檢查機構)

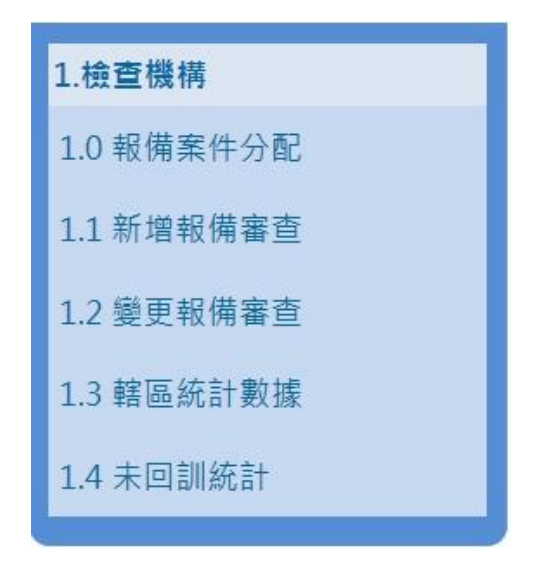

圖11 主要功能選單(檢查機構)

<span id="page-11-0"></span>五、 忘記密碼

1. 使用者忘記密碼時,請於登入畫面點選「忘記密碼」如圖 12,輸入 E-mail(即註冊使用之帳號)點按「確定」,系統將自動發送電子郵件 通知。

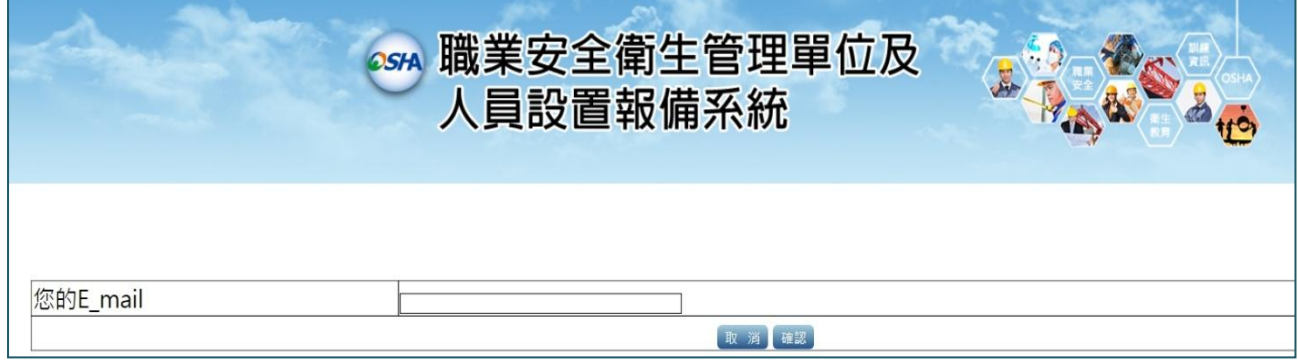

圖12 忘記密碼畫面

2. 使用者收到密碼通知郵件如圖 13,即可取得密碼進行登入。

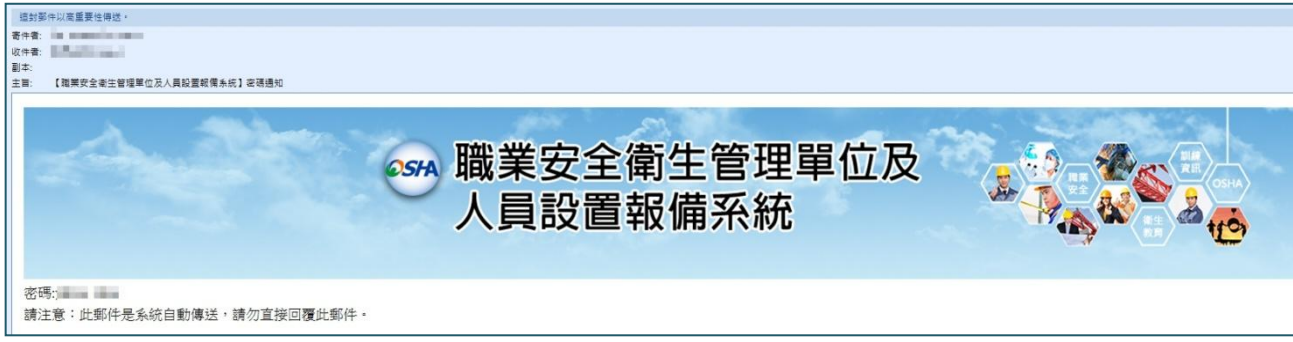

#### 圖13 系統發送密碼通知信件畫面

<span id="page-12-1"></span><span id="page-12-0"></span>貳、事業單位作業說明

- <span id="page-12-2"></span>一、單位人員報備(營造業為例)
	- 「1.1 新增(變更)報備作業」操作步驟說明:
		- 1. 進行新增(變更)報備作業畫面如圖 14,點選「新增報備」功能進 行新增報備作業;若需查詢報備作業狀態,提供使用者依事業單 位、報備日期、流水號等欄位進行查詢。

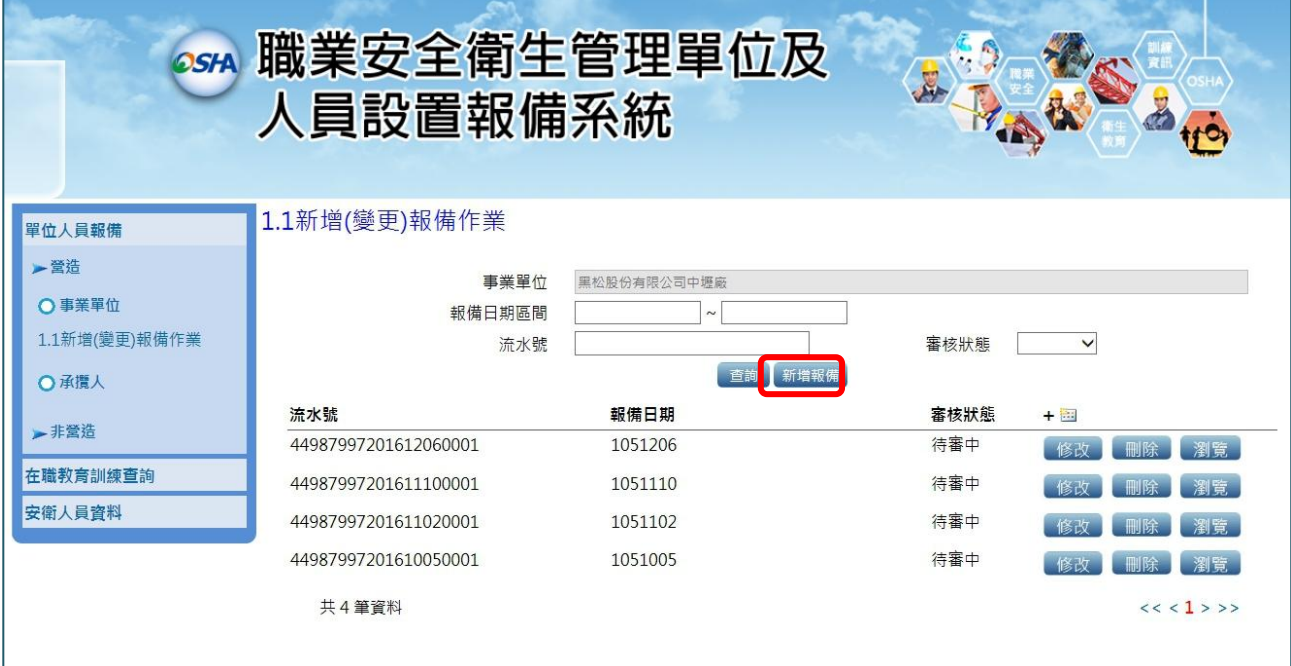

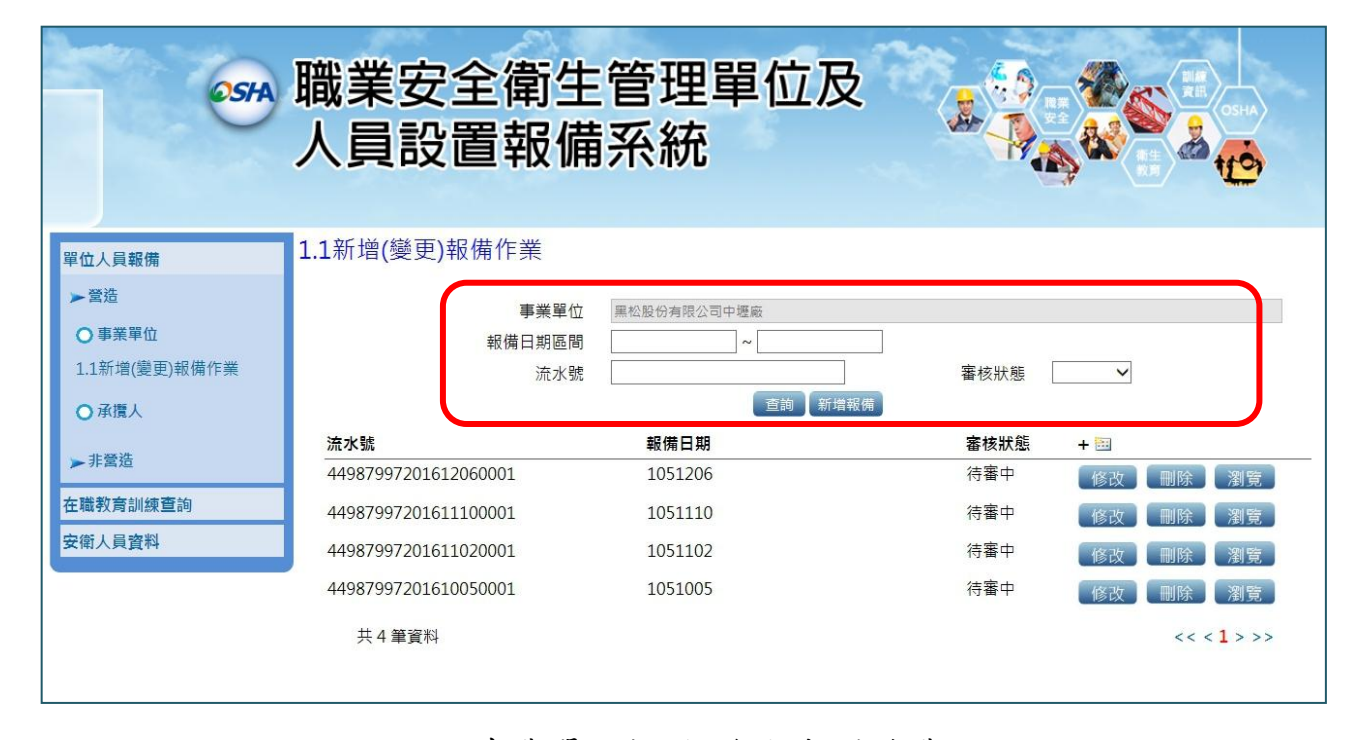

圖14 事業單位新增(變更)報備作業

2. 選擇新增報備作業後,填寫資料欄位畫面如圖 15,完成資料輸入

點選「下一步」或「新增職業安全衛生人員」。

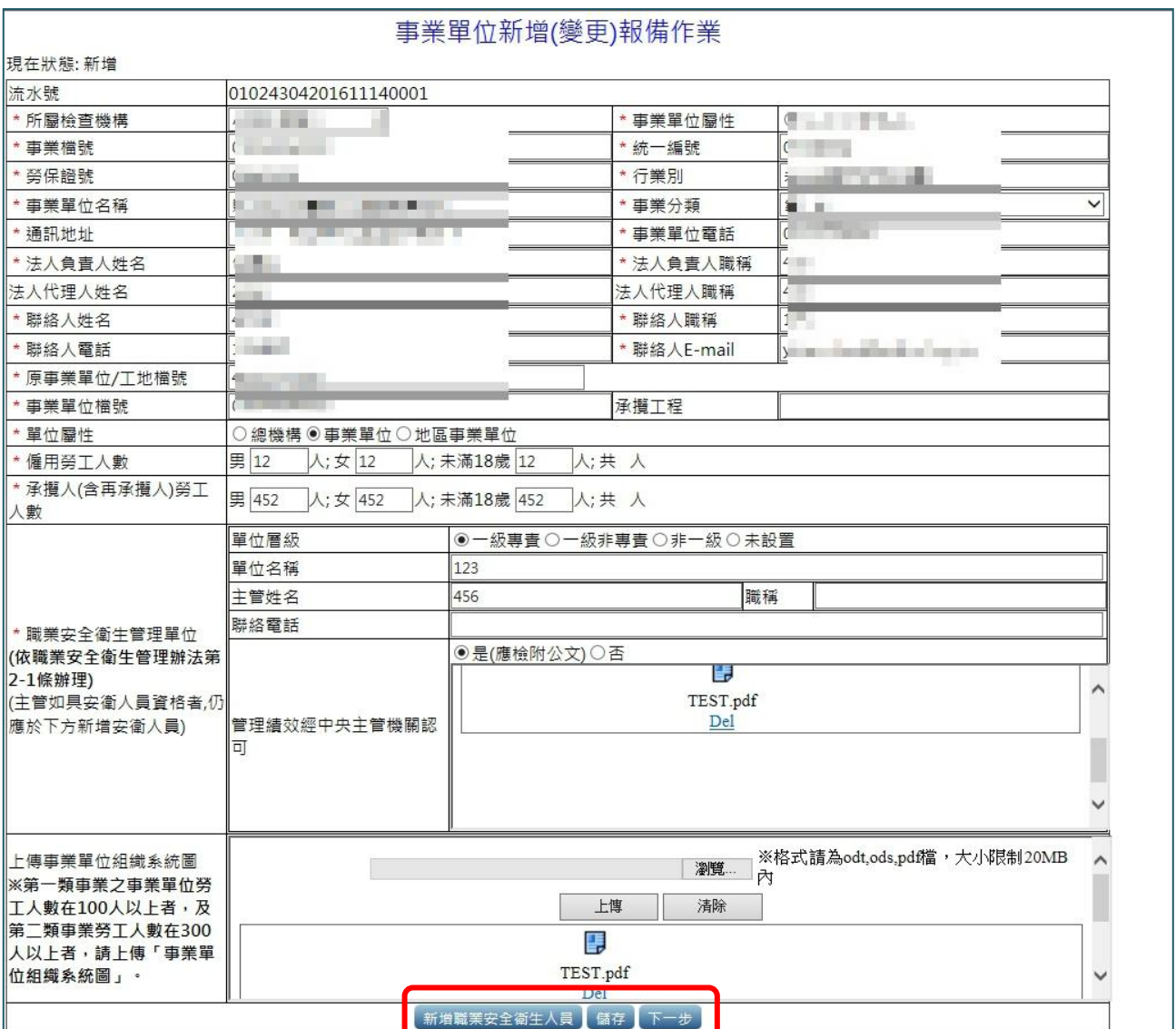

圖15 新增報備作業填寫畫面

3. 下一步為填寫「新增職業安全衛生人員」資料畫面如圖 16,提供 上傳證書檔案格式為 PDF,完成資料填寫後點選「儲存」。

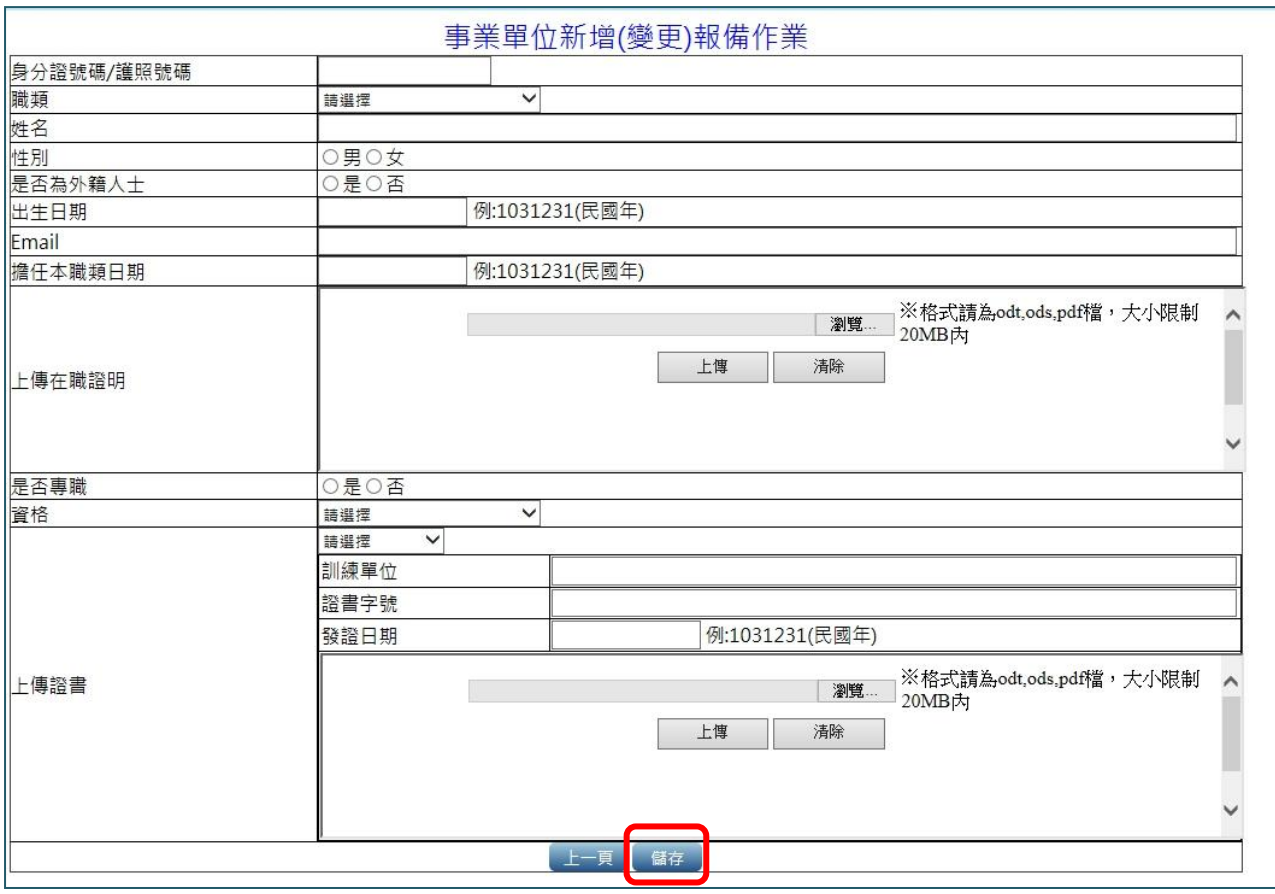

圖16 新增安全衛生人員欄位畫面

4. 完成新增職業安全衛生人員資料填寫後畫面如圖 17,點按「儲存」 即完成資料暫存;點按」「下一步」則繼續進行報備作業。 ※顯示「\*」為必填欄位

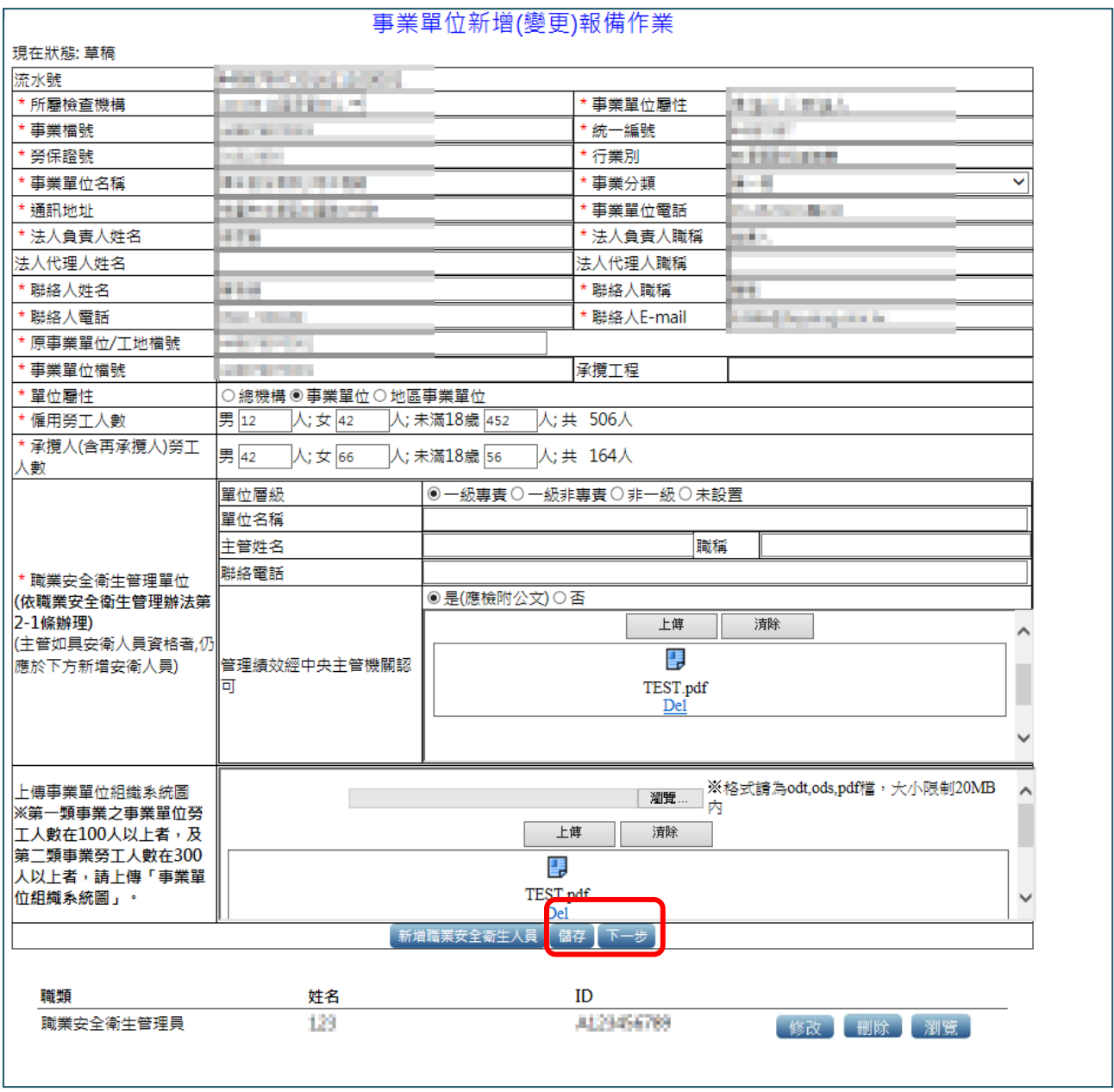

圖17 完成新增職業安全衛生人員畫面

5. 下一步畫面呈現完成所填寫報備書欄位如圖 18,點選「報備」及

「確定」是否報備後,即完成報備作業。

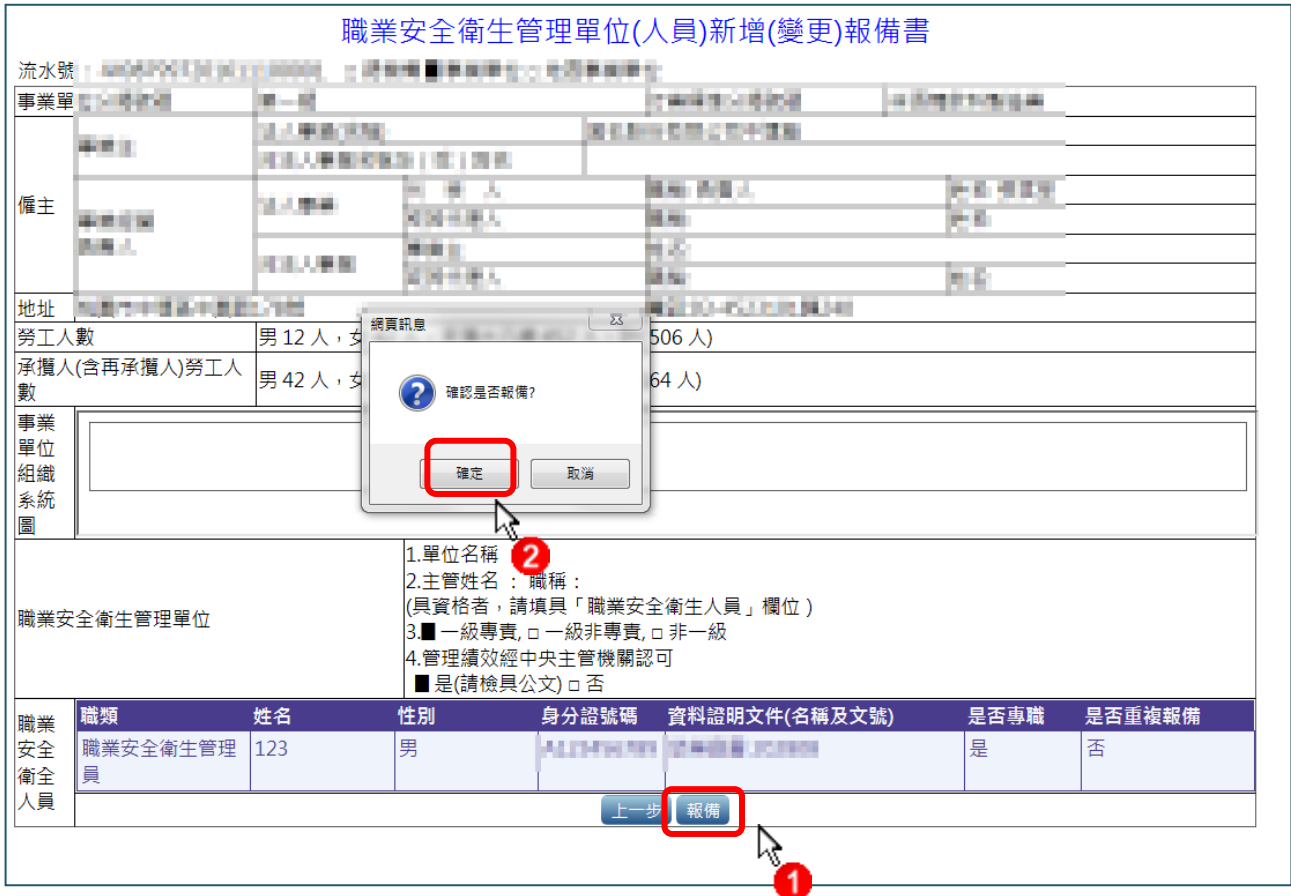

圖18 確認完成報備作業畫面

6. 完成報備作業如圖 19,提供「列印報備書」及「列印函稿」功能,

列印檔案畫面如圖 20 及圖 21

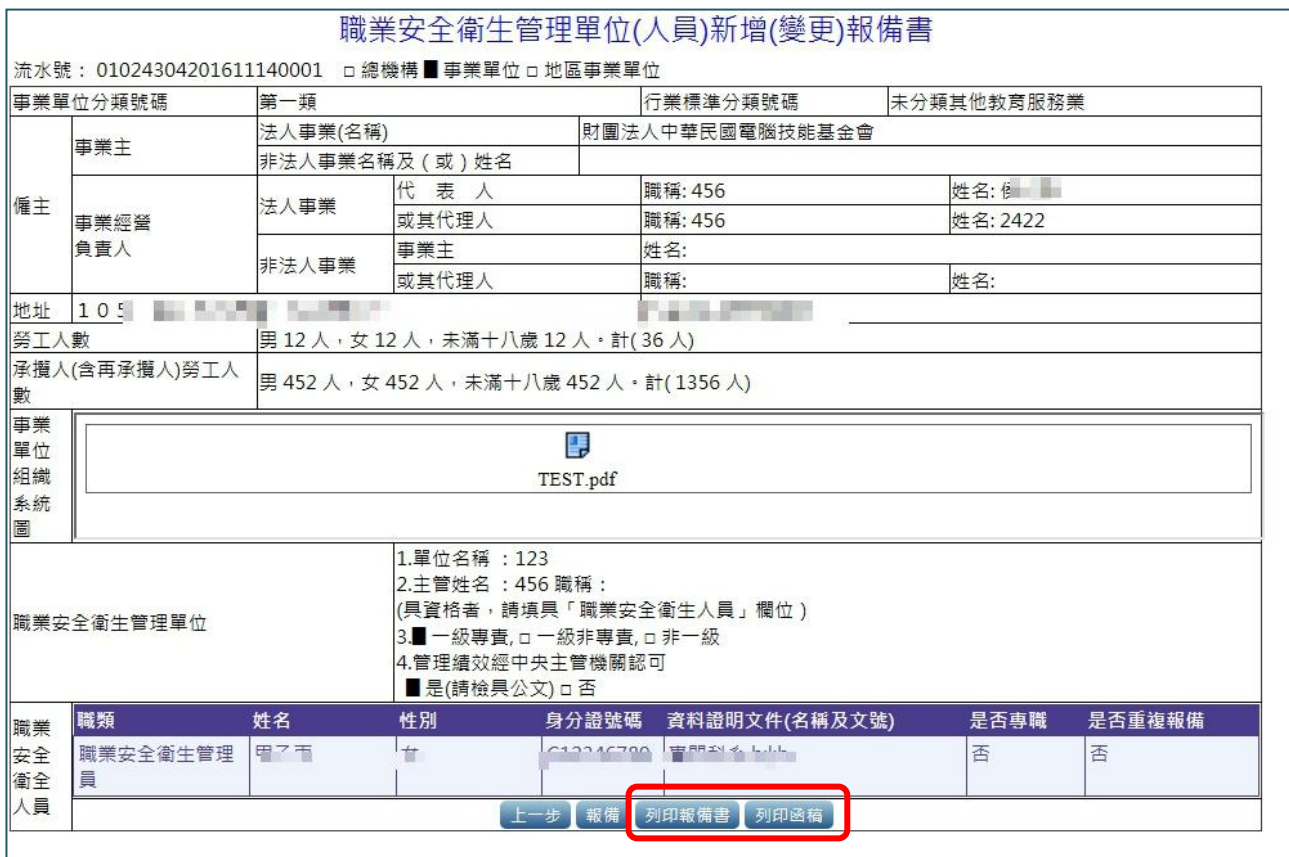

圖19 完成報備作業畫面

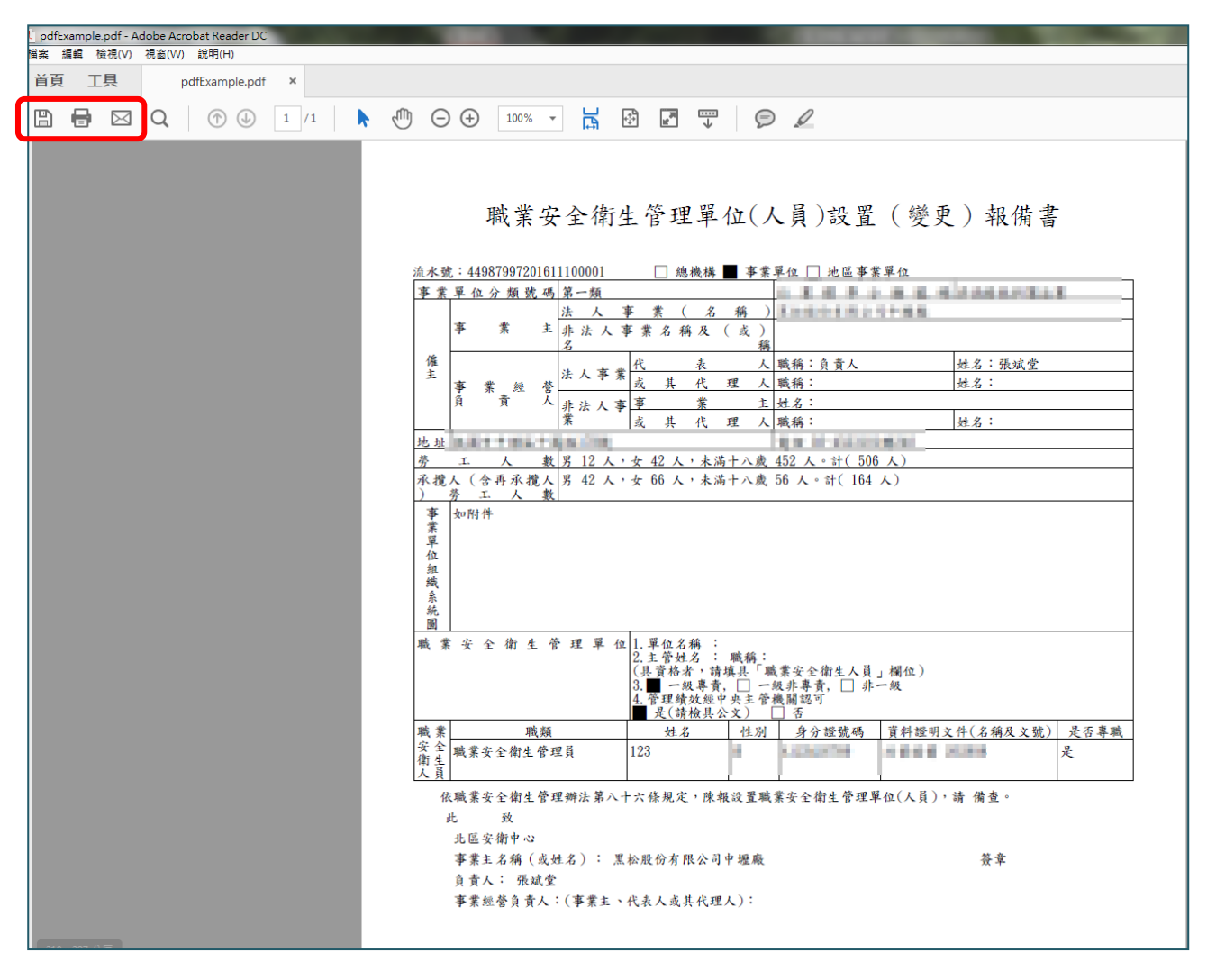

圖20 列印報備書檔案(PDF 檔)

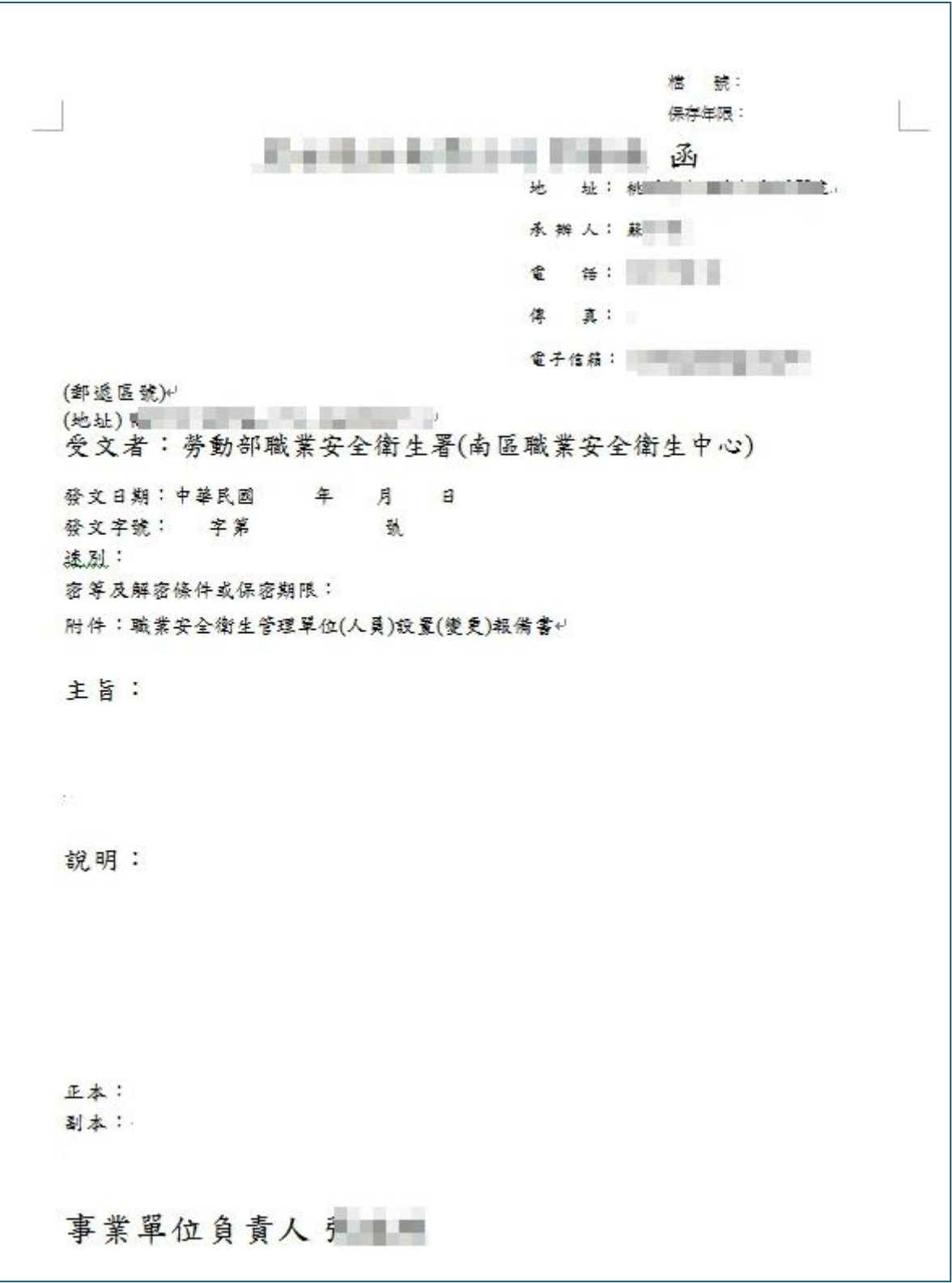

圖21 列印函稿(PDF 檔)

- 7. 完成報備資料填寫後,可至「1.1 新增(變更)報備作業」查詢目前 審核狀態,核狀態分為四種:暫存、待審中、處理中、留供備查、 不符規定。
- 8. 審核狀態為「暫存」之報備案件,則可點選「修改」進行修正, 確認無誤後再進行報備作業;若報備資料狀態為「待審中、處理 中、留供備查、不符規定」則不可進行修改如圖 22。

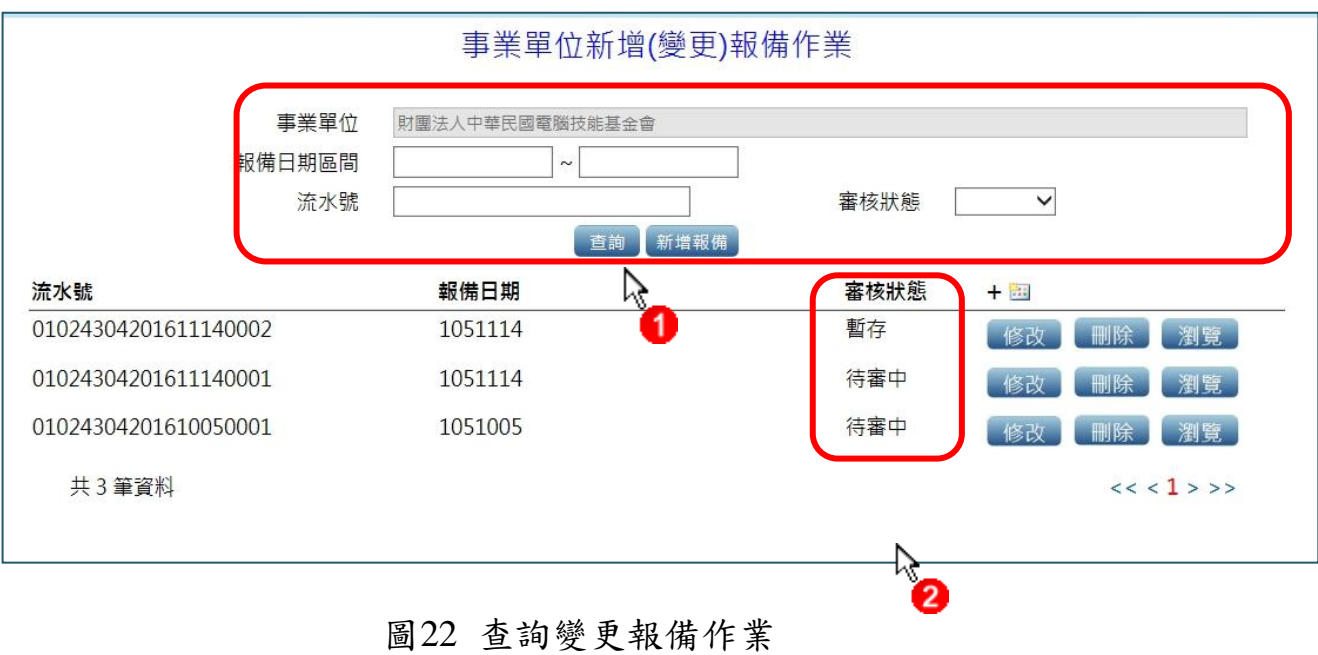

<span id="page-21-0"></span>「2.1 工地資料維護」操作步驟說明:

1. 事業單位若有工地承攬之情形,須進行工地資料維護作業畫面如 圖 23,提供各項資料欄位進行查詢相關工地資料;若無歷史資料, 則選擇「新增工地資料」進行資料建置。

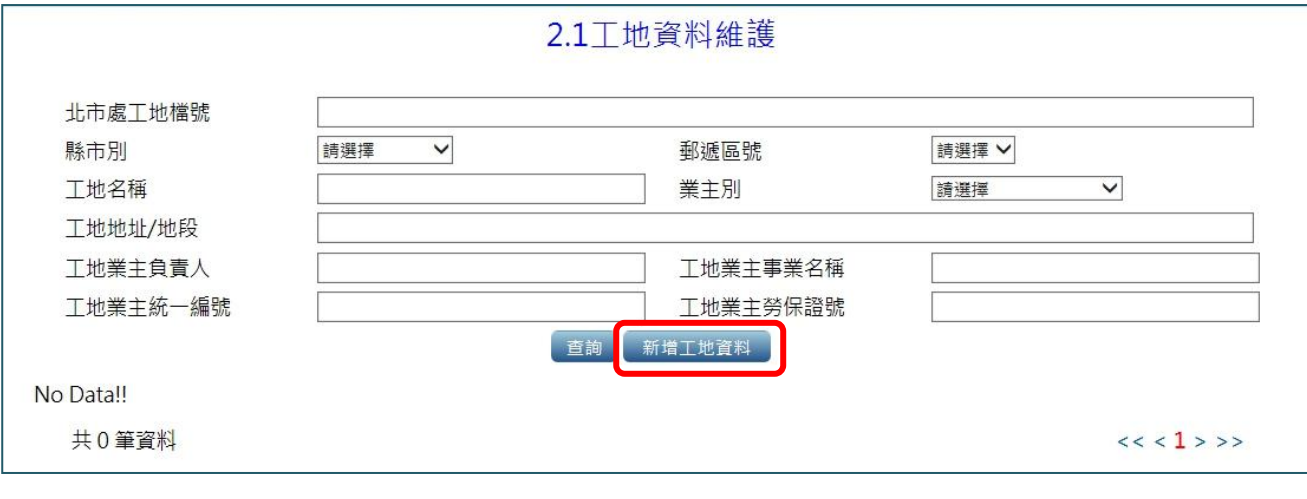

## 圖23 工地資料維護查詢欄位

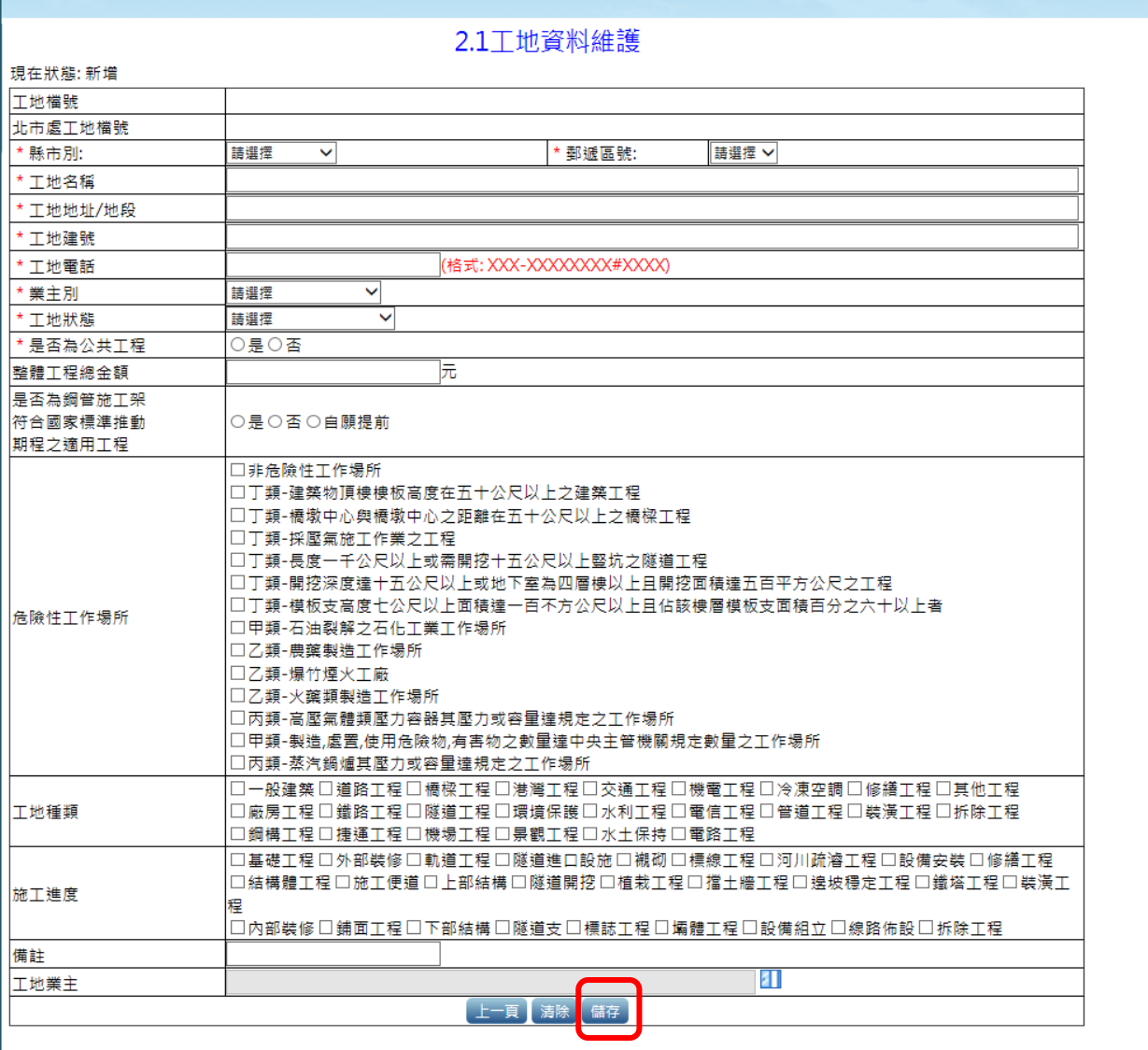

## 2. 新增工地資料後填寫欄位畫面如圖 24,填寫完成後點選「儲存」。

圖24 新增工地資料輸入欄位

3. 儲存完成工地資料維護如圖 25,完成後若需修改資料,則點選「修

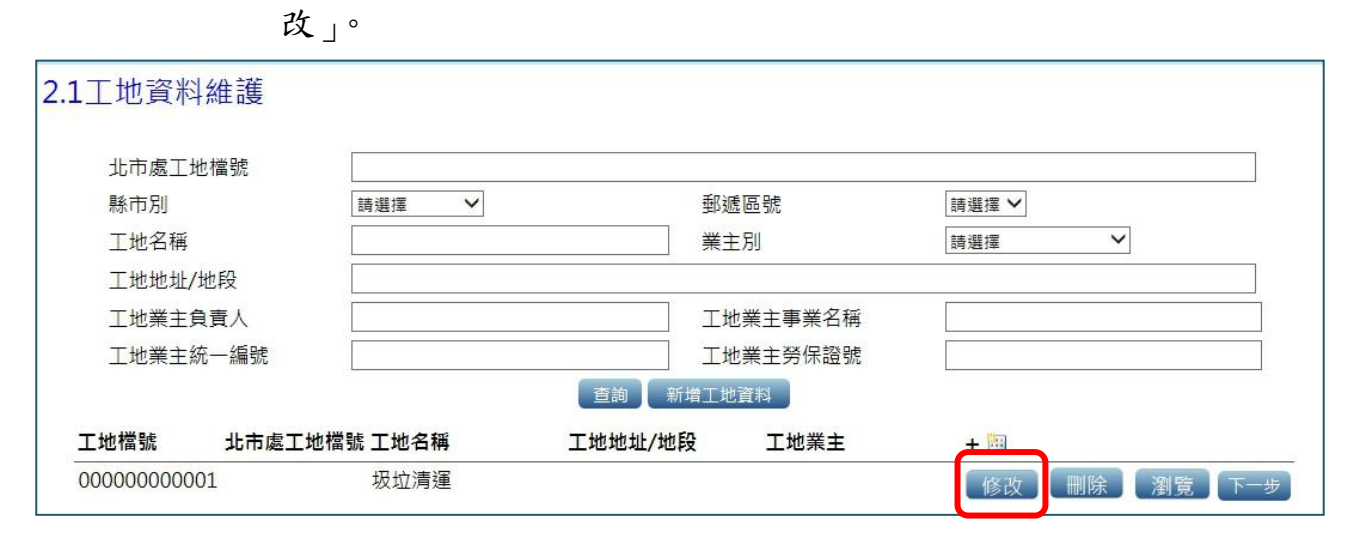

圖25 完成工地資料建置

<span id="page-24-0"></span>「2.2 營造承攬資料維護」操作步驟說明:

1. 事業單位完成「2.1 工地資料建置」,畫面自動帶入「2.2 營造承 攬資料維護作業」如圖 26(或點按圖 25 之「下一步」進行作業), 輸入所有欄位資料點選「儲存」即完成作業。

| 1. 單位人員報備  |            |                       |    | 2.2 營造承攬資料維護           |   |                  |      |  |
|------------|------------|-----------------------|----|------------------------|---|------------------|------|--|
|            | 工地檔號       | Site2016110001        | ЕΠ |                        |   |                  |      |  |
| 2.在職教育訓練查詢 | 事業單位檔號     | 449879970001          |    |                        |   |                  |      |  |
| 3.安衛人員資料   | 承攬等級       | 詰選擇                   |    | $\checkmark$           |   |                  |      |  |
|            | 上一級事業單位檔號  |                       |    | EП                     |   |                  |      |  |
|            | * 工地負責人姓名  | * 工地負責人身分證/護照         |    |                        |   |                  |      |  |
|            | * 丁地負書人雷話  |                       |    | (格式: XXX-XXXXXXX#XXXX) |   |                  |      |  |
|            | 工地負責人生日    |                       |    |                        |   |                  |      |  |
|            | 工地負責人職種    |                       |    |                        |   | 工地負責人性別          | ○男○女 |  |
|            | 工地負責人地址    |                       |    |                        |   |                  |      |  |
|            | * 勞工人數     | 本籍勞工                  |    | 人 外籍勞工                 | А |                  |      |  |
|            | 承攬金額是否大於一億 | ○是○否                  |    |                        |   |                  |      |  |
|            |            | □原事業單位(營造)            |    | □圍籬施作                  |   | □監造工程管理          |      |  |
|            |            | 口擋土柱                  |    | □鋼軌樁棋板條                |   | □ 錮板樁            |      |  |
|            |            | 口順打挖土                 |    | □排椿                    |   | □連續壁             |      |  |
|            |            | 口地貓                   |    | 口逆打挖土                  |   | □安全支撑            |      |  |
|            |            | 口混凝土澆置                |    | 口安全觀測                  |   | □高壓灌漿            |      |  |
|            |            | □吊車作業                 |    | □ 鋼筋組紮                 |   | □模板組立            |      |  |
|            |            | □非破壞檢測                |    | □塔吊作業                  |   | ■ 鋼骨吊装           |      |  |
|            |            | 口施工架組立                |    | □鋼承板鋪設                 |   | □阼火被護施作          |      |  |
|            |            | 口水泥砂漿粉刷               |    | □安全網張掛                 |   | □惟幕牆吊裝           |      |  |
|            |            | 口油漆粉刷                 |    | □磁磚黏貼                  |   | □磚牆組立            |      |  |
|            |            | □空調設備組立<br>口防水工程      |    | □天花板組立<br>□消防設備組立      |   | 口水電設備組立<br>口門窗組立 |      |  |
|            |            | □剛性路面鋪設               |    | □路基夯壓                  |   | □柔性路面鋪設          |      |  |
|            |            | □場鑄混凝土樁               |    | □軌道施作                  |   | □護欄工程            |      |  |
|            |            | □反循環樁                 |    | □鑽掘式基樁                 |   | □全套式基樁           |      |  |
|            |            | 口場鑄支工法                |    | □沉箱作業                  |   | □預力樑吊裝           |      |  |
|            | 事業包商       | 口支先進丁法                |    | □ 就地支撐丅法               |   | □節塊推進丅法          |      |  |
|            |            | □預鑄節塊懸臂吊裝工法 □場鑄節塊懸臂工法 |    |                        |   | □場鑄節塊吊裝工法        |      |  |
|            |            | □伸縮縫施作                |    | □基樁式墩柱橋梁工法 □斜張橋鋼索施工    |   |                  |      |  |
|            |            | □管幕支撐                 |    | □格樑施築                  |   | □打設地錨            |      |  |
|            |            | 口鑽炸工法                 |    | □先撐鋼管                  |   | □先撐鋼板            |      |  |
|            |            | 口金斷面開挖工法              |    | 口潛盾工法                  |   | □高壓噴射灌漿          |      |  |
|            |            | 口凍結工法                 |    | 口鋼支保                   |   | □固結灌漿            |      |  |
|            |            | 口岩釘打設                 |    | □止水封圈                  |   | □噴凝土             |      |  |
|            |            | 口襯砌施作                 |    | 口壓氧工法                  |   | 口凍結工法            |      |  |
|            |            | □樗線施作                 |    | □植栽                    |   | □標誌施作            |      |  |
|            |            | □機雷設備組立               |    | 口河川疏濬                  |   | 口蛇籠施作            |      |  |
|            |            | □裝塔施作                 |    | □機電設備安裝                |   | □線路佈設            |      |  |
|            |            | 口小管推進工法<br>口小管推進工法    |    | □延線施作<br>口推進工法         |   | □緊線施作<br>□箱涵施作   |      |  |
|            |            | 口電梯施工                 |    | □涵管施作                  |   | □清潔工程            |      |  |
|            |            | □修繕及裝潢                |    | 口拆除                    |   | 口其他              |      |  |
|            |            | 口木作                   |    | □地質鑽探                  |   | ■機栻停車設備施作        |      |  |
|            |            |                       |    | 上一頁 清除 儲存              |   |                  |      |  |
|            |            |                       |    |                        |   |                  |      |  |

圖26 營造業承攬資料維護輸入欄位

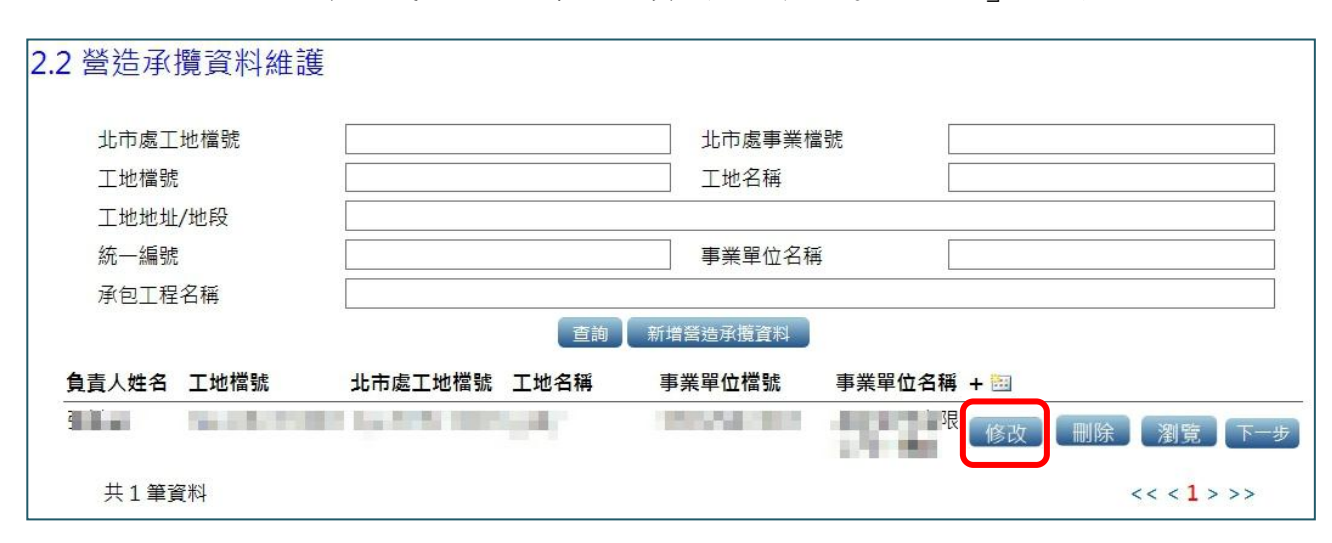

2. 儲存完成後,若需修改資料,則點選「修改」如圖 27。

圖27 完成營造承攬資料建置

<span id="page-26-0"></span>「2.3 新增(變更)報備作業」操作步驟說明:

1. 完成 2.2 營造承攬資料後,畫面自動帶入 2.3 新增(變更)報備作業 如圖 28(或可由圖 27 點選「下一步」進行作業);填寫完成後點 按「儲存」完成資料暫存;若要繼續進行報備請點選「下一步」 或「新增職業安全衛生人員」進行後續新增人員作業。

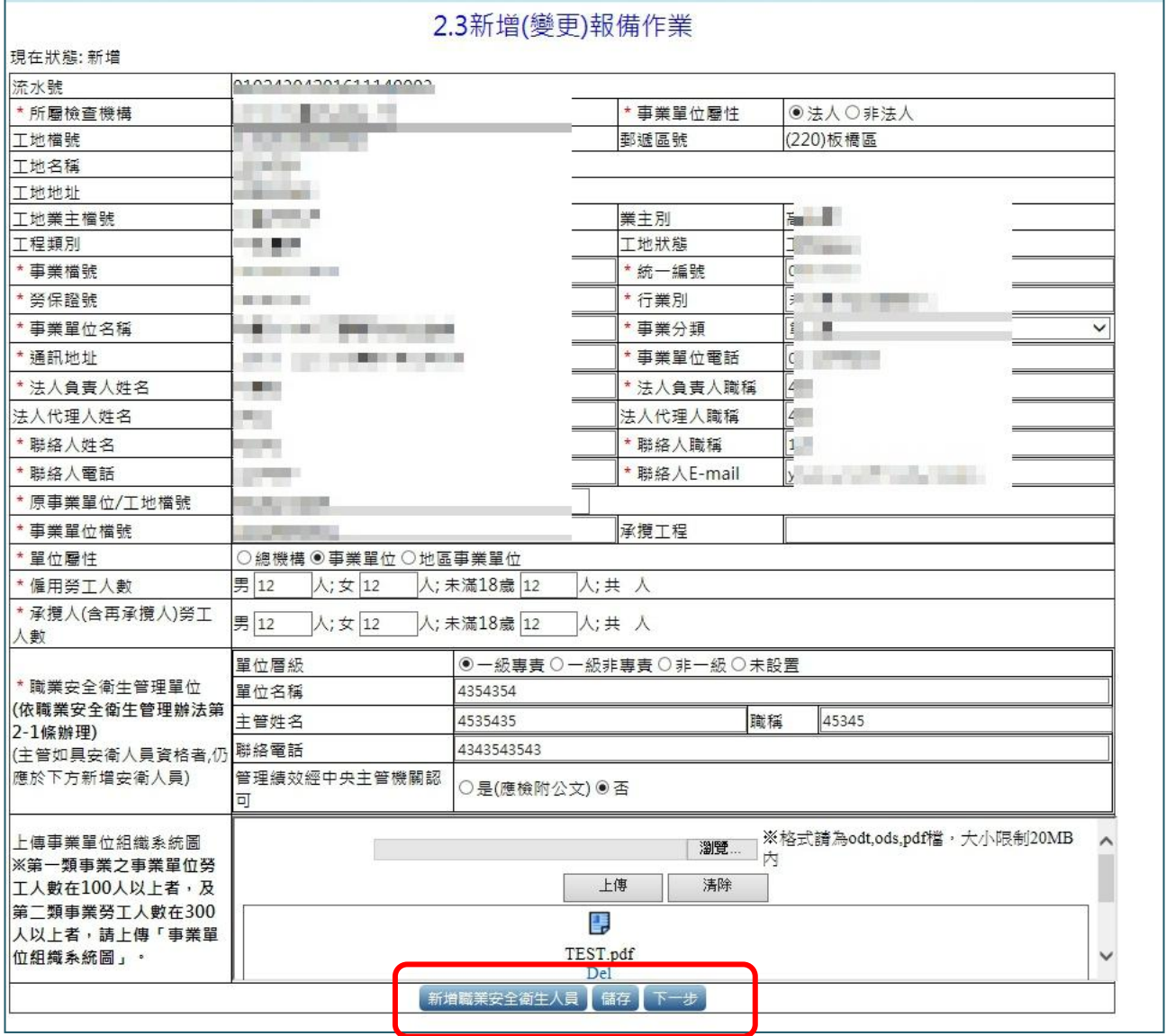

圖28 新增(變更)報備作業輸入欄位

2. 下一步為新增職業安全衛生管理人員報填報作業如圖 28,完成

資料填寫點按「儲存」如圖 29。

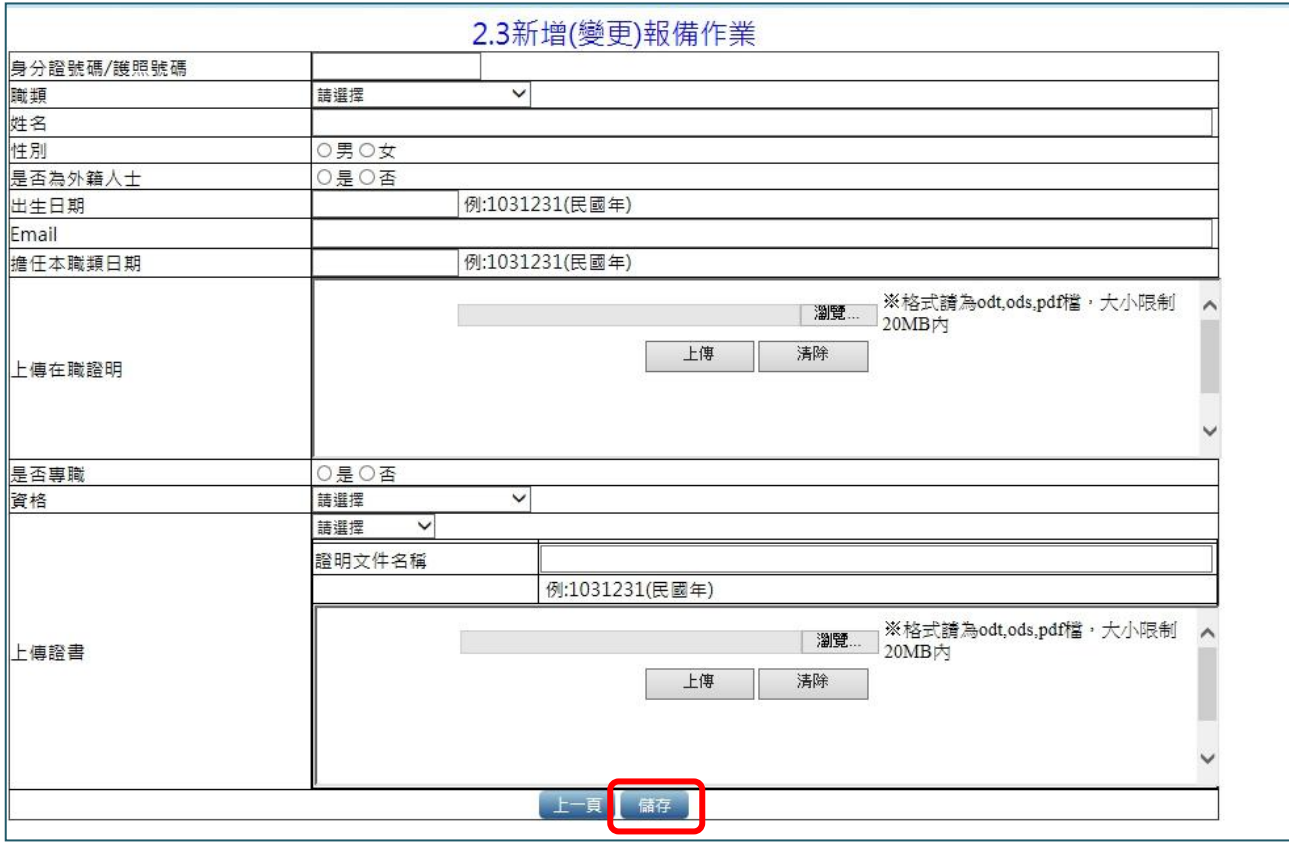

圖29 新增職業安全衛生管理人員輸入欄位

3. 完成新增職業安全衛生人員建置如圖 30,點選「報備」後並確 認報備如圖 31,完成報備作業後畫面提供「列印報備書」及「列 印函稿」功能如圖 32。

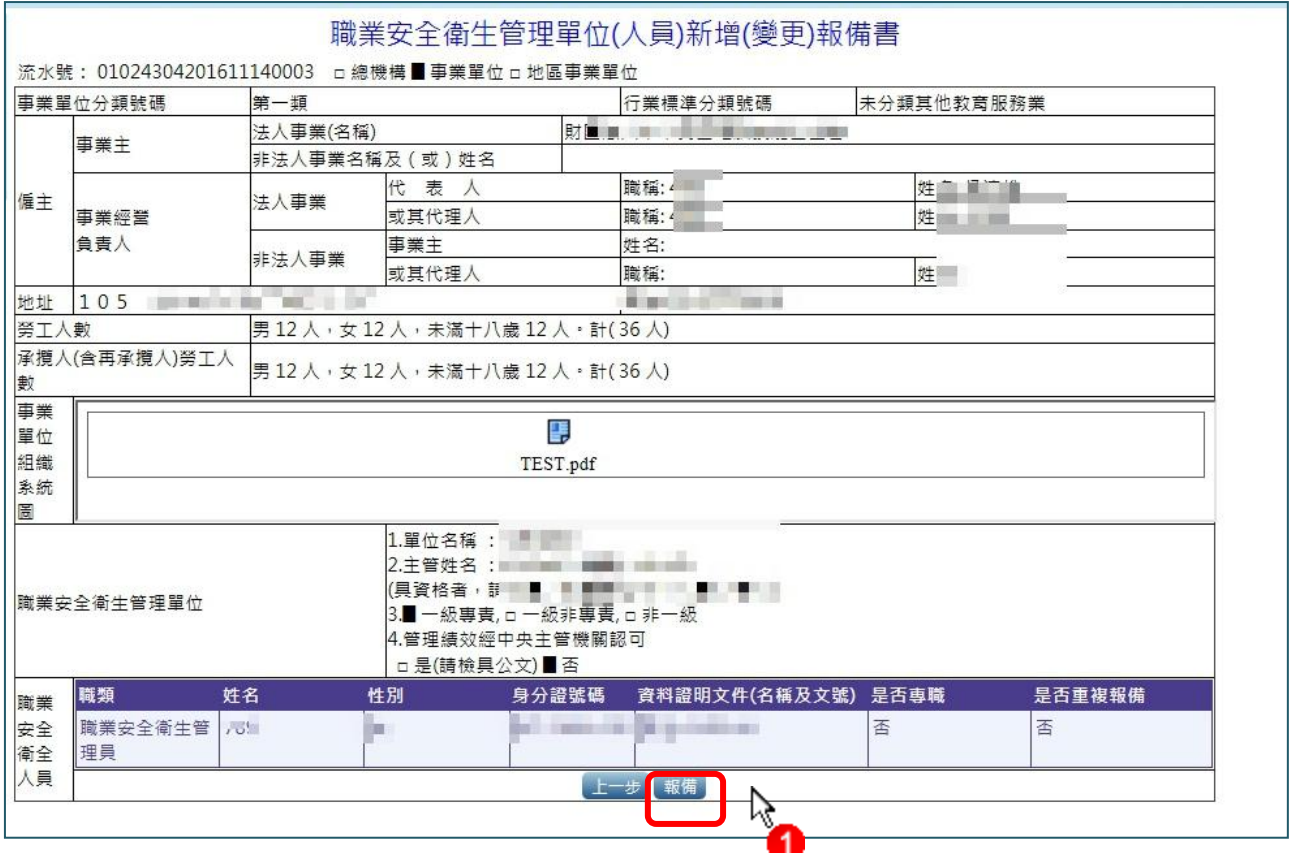

圖30 完成職業安全衛生管理人員建置畫面

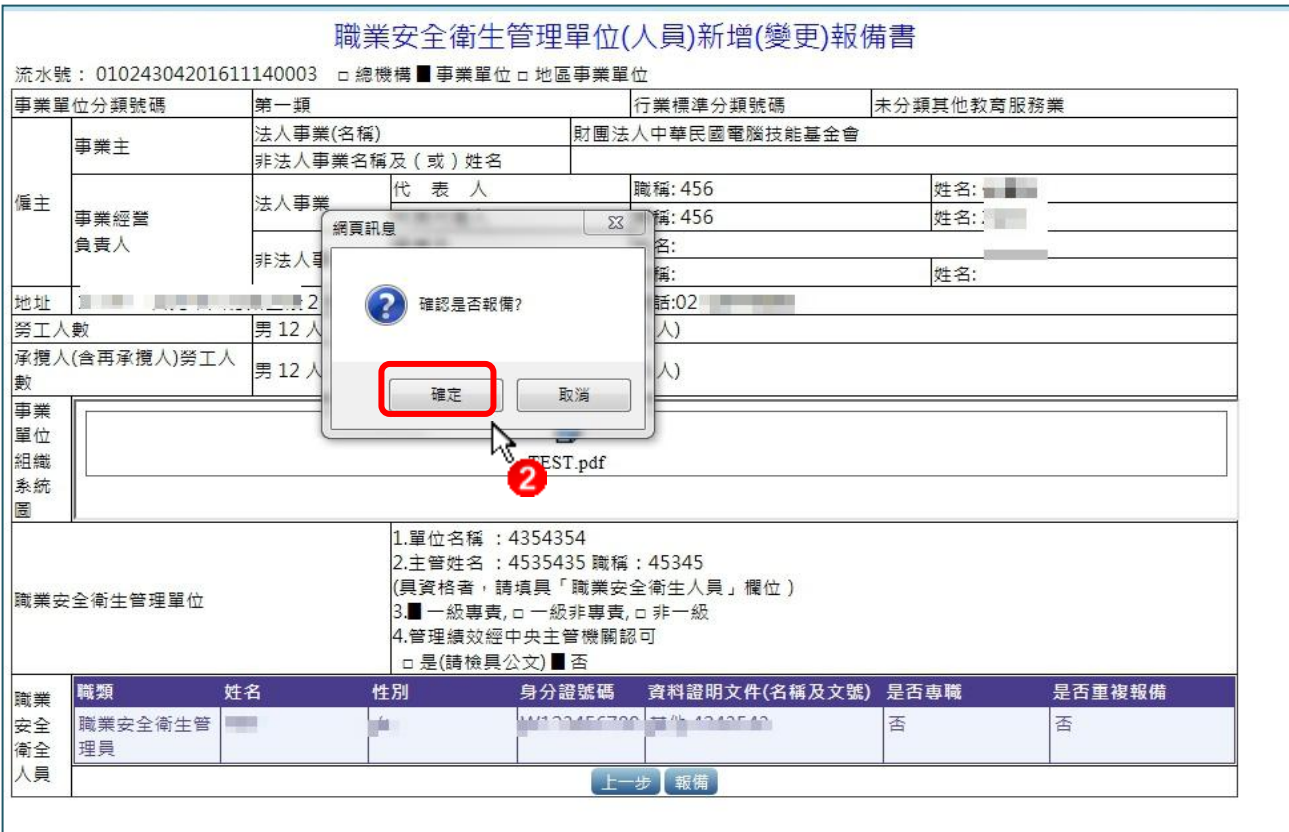

圖31 確認完成報備作業畫面

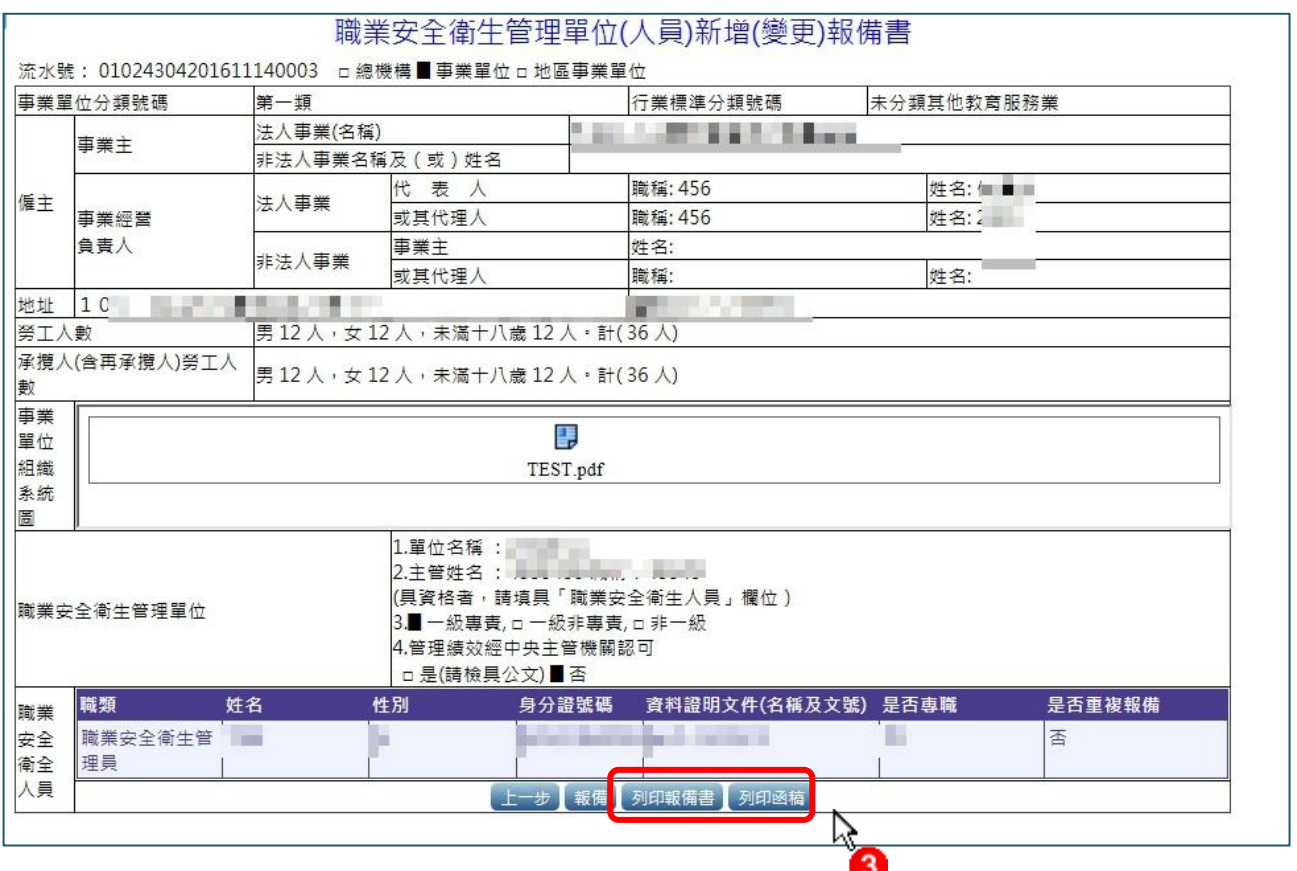

圖32 完成報備作業畫面

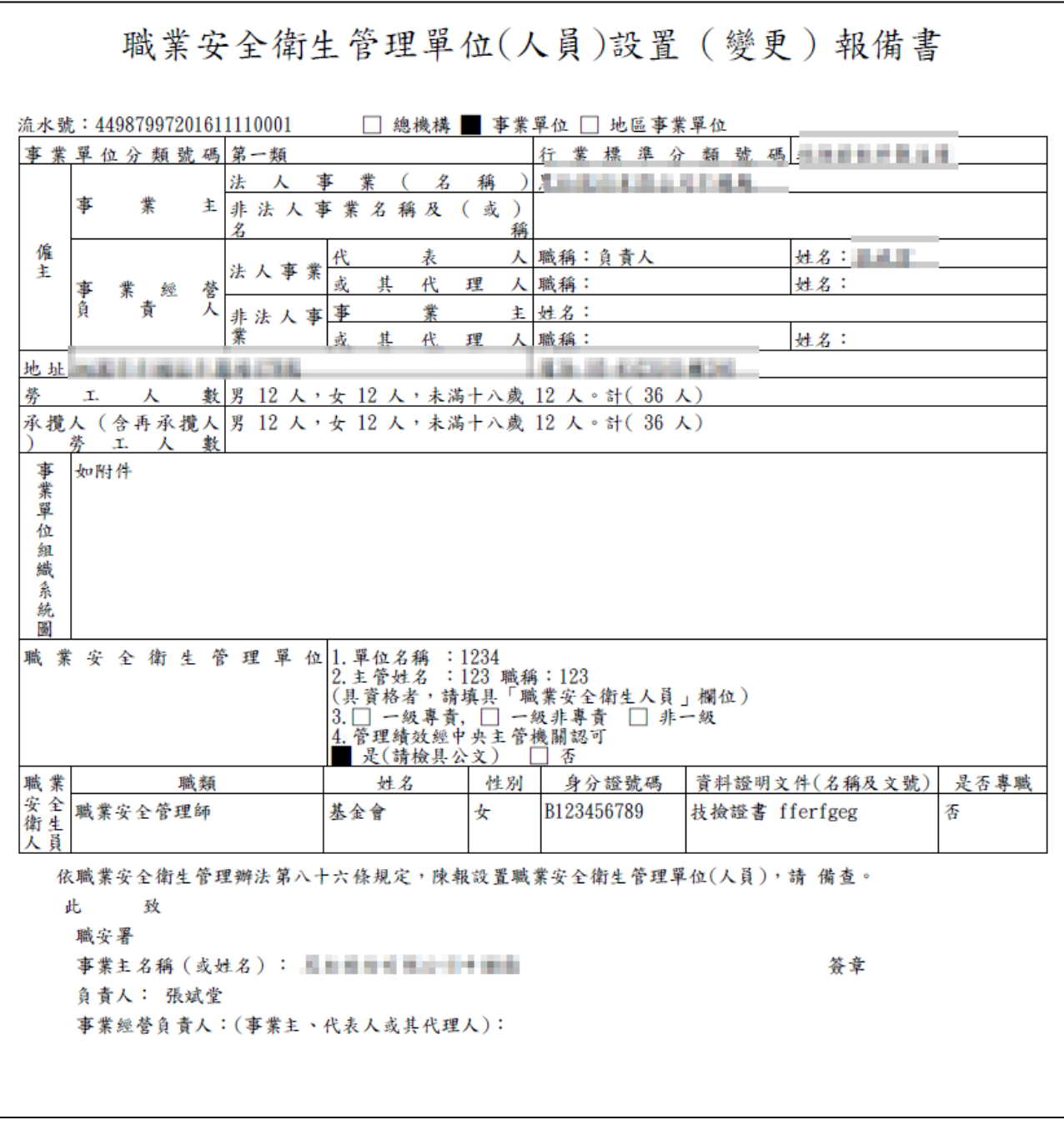

4. 進行列印報備書及函稿畫面如圖 33 及 34。

圖33 列印報備書畫面(PDF 檔)

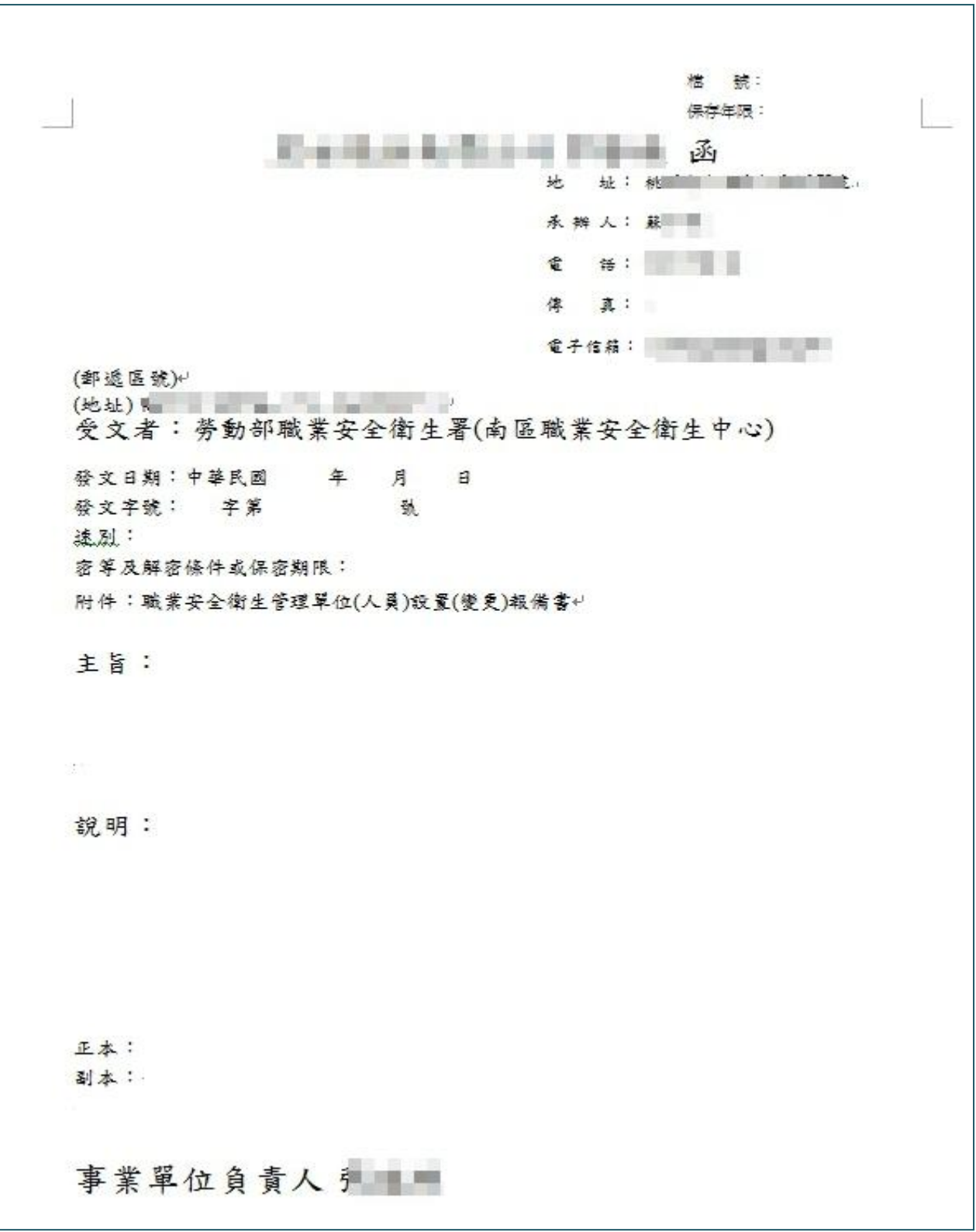

圖34 列印函稿畫面(PDF 檔)

<span id="page-32-0"></span>二、職業安全衛生管理人員在職教育訓練紀錄查詢

提供職業安全衛生管理人員在職教育訓練紀錄查詢及瀏覽功能, 使用者可輸入人員身分證字號、姓名、職類、受訓紀錄區間…等資料 進行查詢,以了解人員回訓之相關資訊如圖 35。

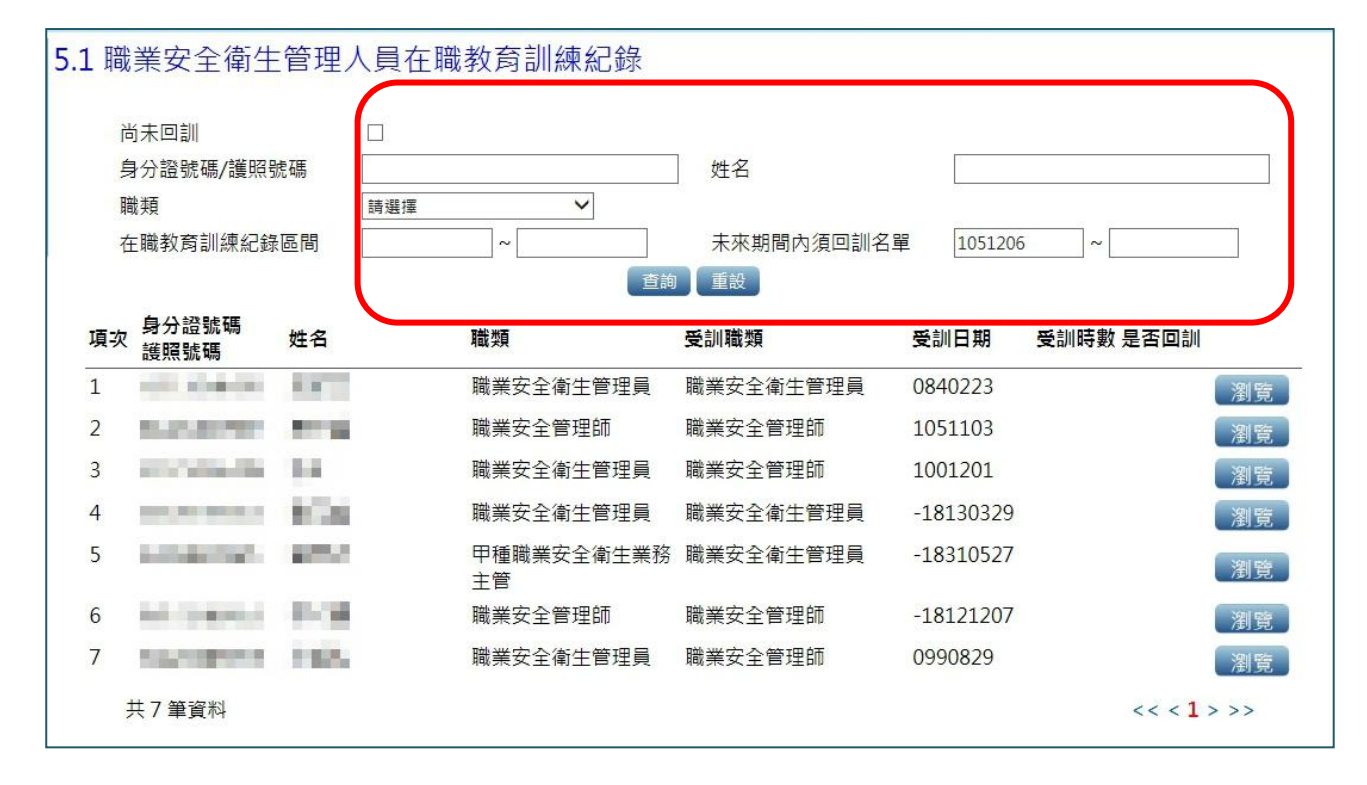

圖35 在職教育訓練紀錄查詢畫面

<span id="page-33-0"></span>三、職業安全衛生管理人員資料查詢

提供職業安全衛生管理人員資料查詢,使用者可輸入身分證字號、 姓名共二欄位進行查詢,以瀏覽報備人員基本資料如圖 36。

| 項次             | 身分誇字號                             |               | 查詢                      | 姓名               |    |         |    |  |  |  |
|----------------|-----------------------------------|---------------|-------------------------|------------------|----|---------|----|--|--|--|
|                | 流水號                               | 姓名            | 身分證號鴝<br>護照號碼           | 職類               | 狀態 | 報備日期    |    |  |  |  |
|                | 44987997201                       |               | of a single like        | 職業安全衛生管理員        | 待審 | 1051110 | 瀏覽 |  |  |  |
| $\overline{2}$ | 44987997201                       | a Barbara     | ua                      | 職業安全管理師          | 待審 | 1051111 | 瀏覽 |  |  |  |
| 3              | 44987997201 7                     |               | <b>COLLECTION</b><br>۰. | 職業安全衛生管理員        | 待審 | 1051206 | 瀏覽 |  |  |  |
| 4              | 44987997201                       |               | anglas de la C          | 職業安全衛生管理員        | 待審 | 1051005 | 瀏覽 |  |  |  |
| 5              | 44987997201<br><b>Carl Cancer</b> | $\frac{7}{9}$ |                         | 甲種職業安全衛生業務主<br>管 | 待審 | 1051005 | 瀏覽 |  |  |  |
| 6              | 44987997201                       |               |                         | 職業安全管理師          | 待審 | 1051005 | 瀏覽 |  |  |  |
| 7              | 44987997201                       |               |                         | 職業安全衛生管理員        | 待審 | 1051102 | 瀏覽 |  |  |  |

圖36 職業安全衛生管理人員資料查詢

<span id="page-34-1"></span><span id="page-34-0"></span>參、檢查機構作業說明

- 一、報備案件勾選
	- 1. 檢查機關承辦人登入報備系統,點選「1.0 報備案件勾選」作業如圖 36,點選「勾選案件」請按下「確定勾選」完成案件承辦人勾選作 業如圖 27。

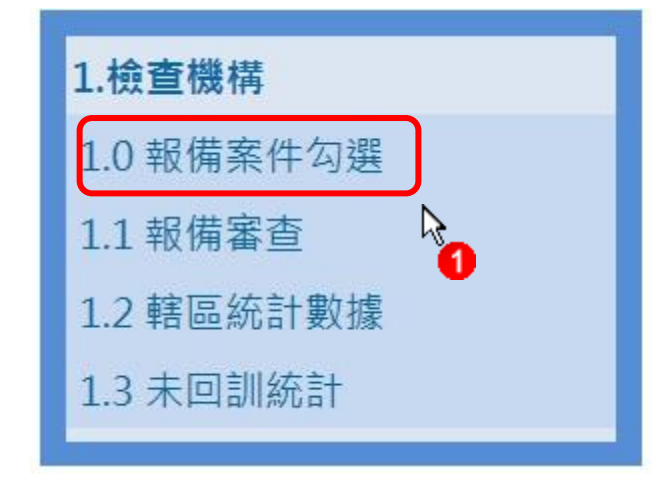

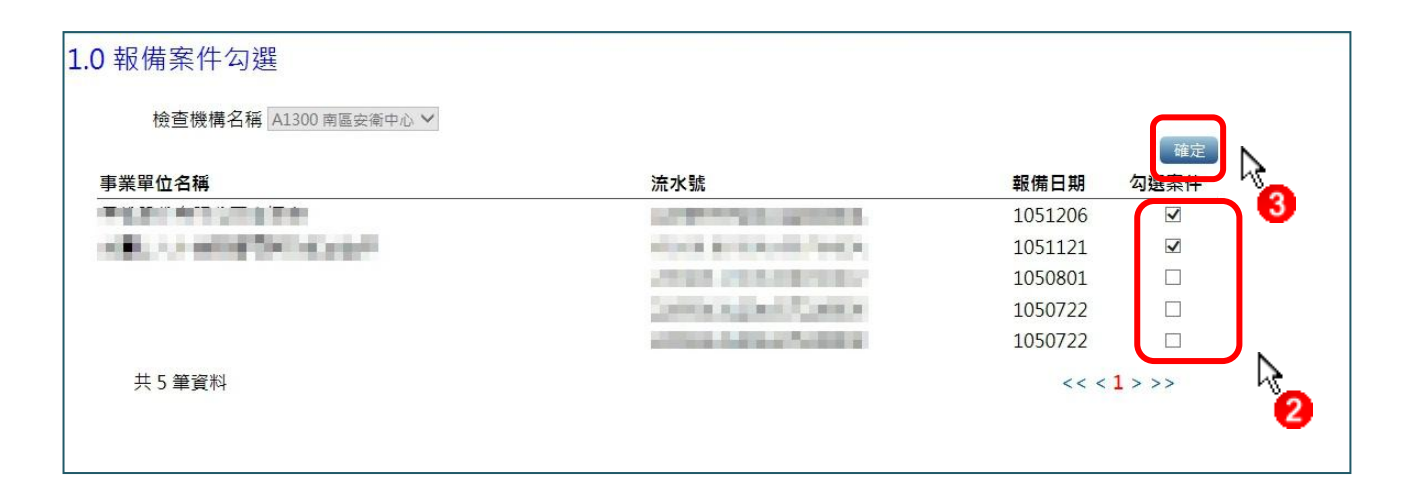

圖37 勾選承辦人作業畫面

## <span id="page-35-0"></span>二、 報備審查

1. 點選「1.1 報備審查」如圖 38,點選「選取」進行報備案件審查作 業

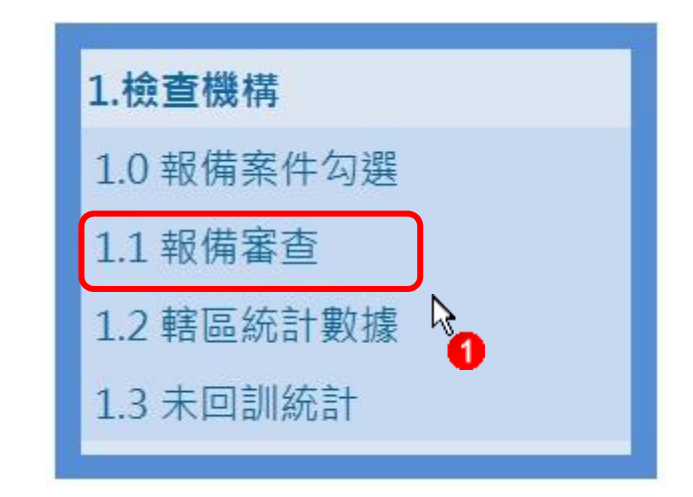

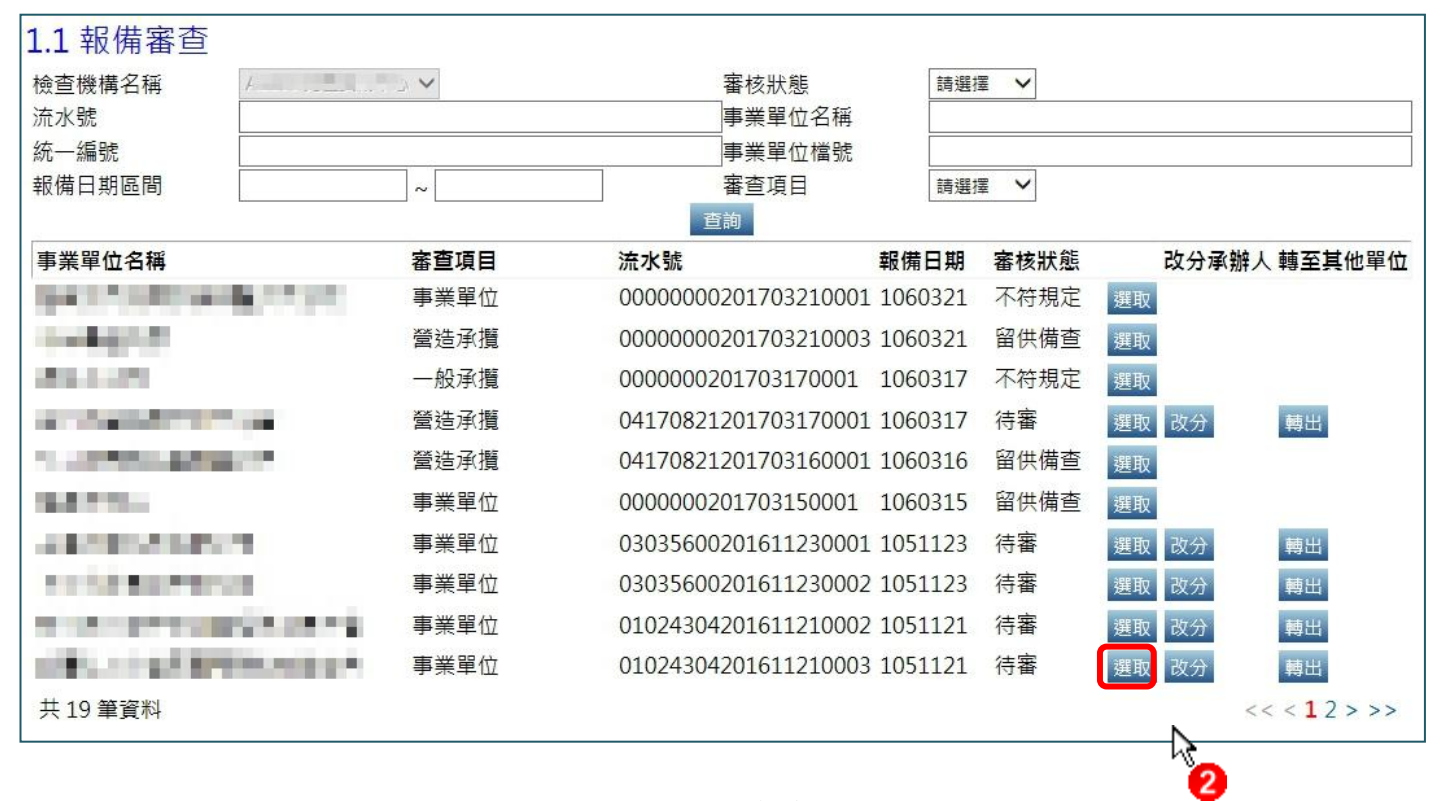

圖38 報備審查畫面

2. 承辦人進行報備審查作業時,系統提供審查狀態為「處理中」、「留 供備查」、及「不符規定」三種狀態可拉選,完成審查作業則輸入 來函文號及來函文號日期,點按「儲存」如圖 39。 ※暫存:資料未送出,可修改、刪除 待審:資料已送審,待審中,不可修改 處理中:職業安全衛生人員重複報備 留供備查:審核通過,不可修改 不符規定:審核不通過,不可修改,請重新報備

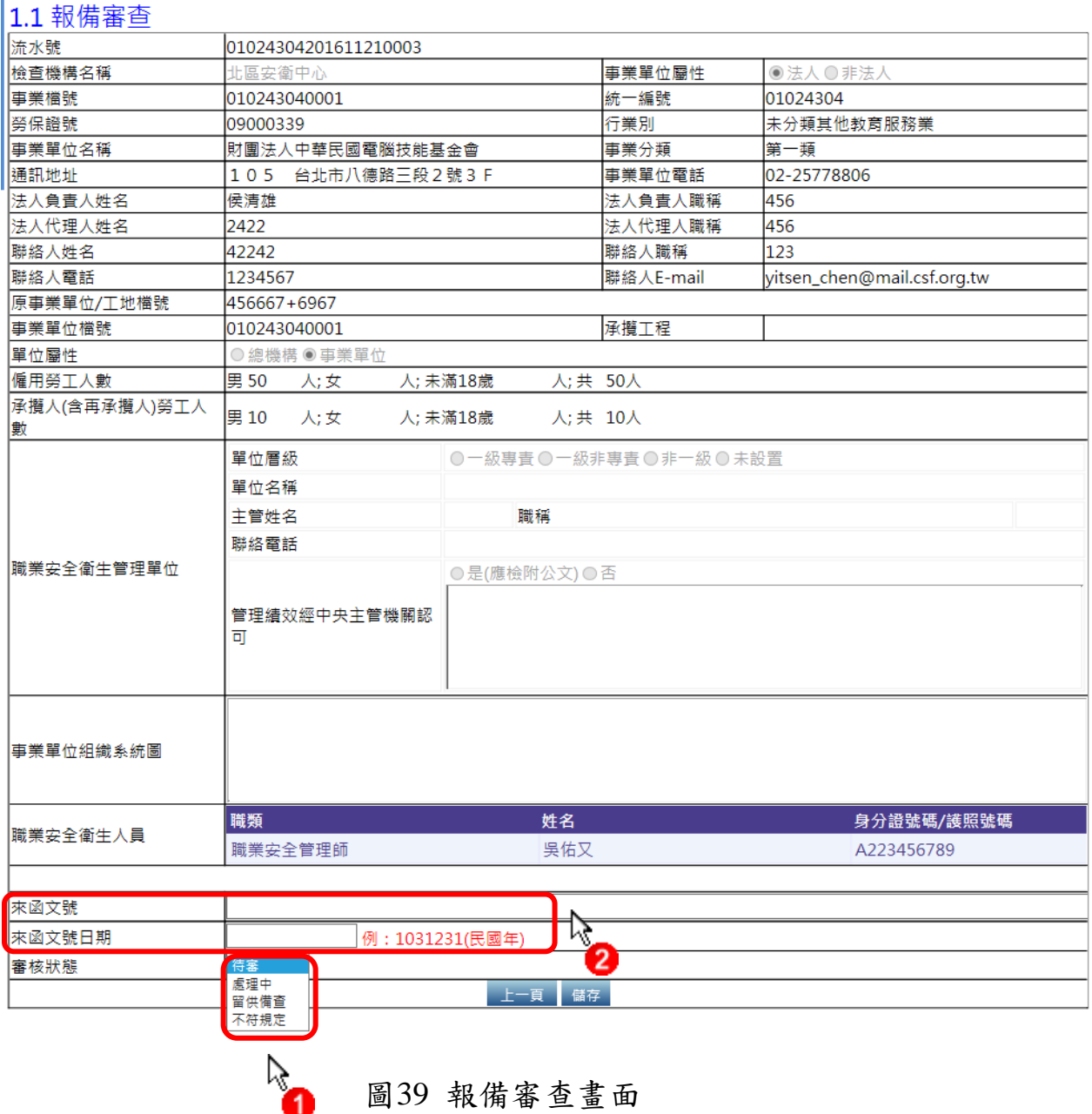

33

3. 若有發現事業單位誤送案件之情況,承辦人可點選「轉出」如圖 39, 並將該案件轉送至其他檢查機構,系統將同時發送電子郵件通知事 業單位此件已轉至其他檢查機構如圖 40 及圖 41。

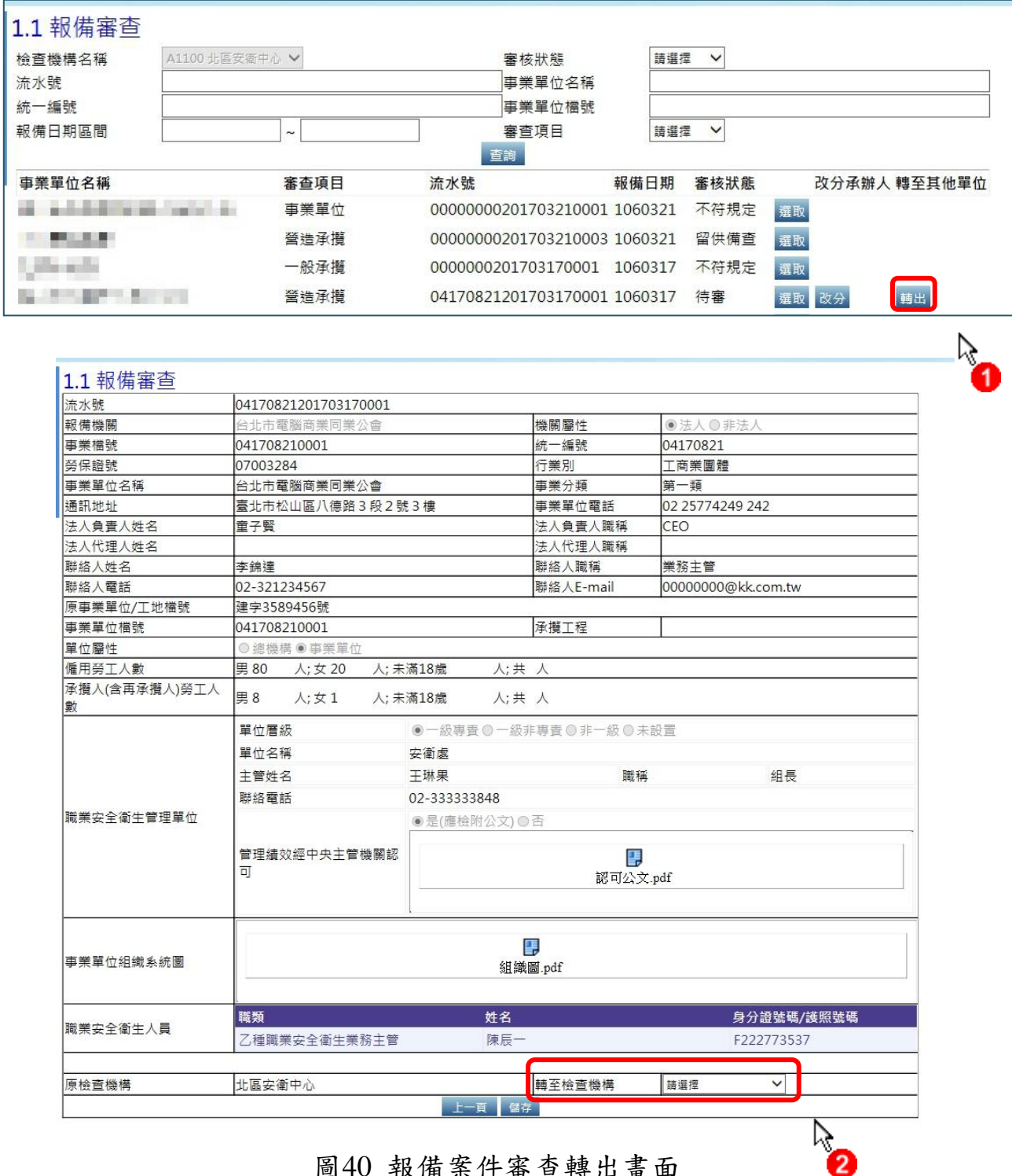

圖40 報備案件審查轉出畫面

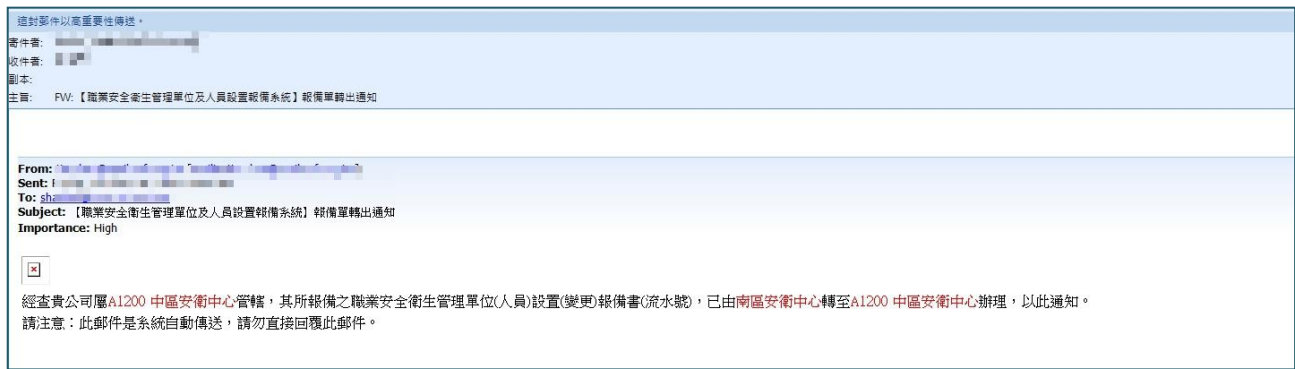

圖41 報備案件轉出信件通知

4. 若有發現誤分案件之情況,承辦人可點選「改分」如圖 42,此案件 將回到「1.0 報備案件勾選」如圖 37。

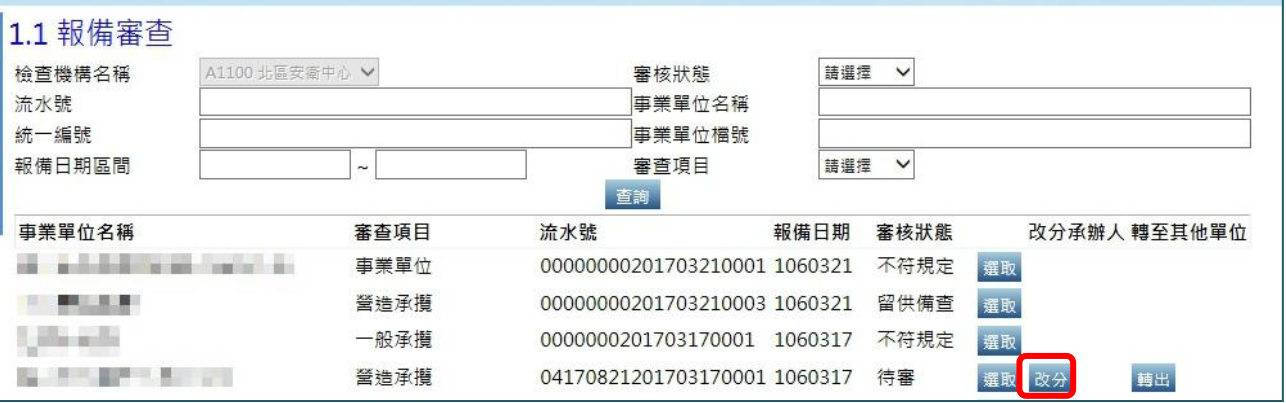

圖42 報備案件審查改分畫面

<span id="page-39-0"></span>三、 轄區統計數據

本項功能提供全國檢查機構檢查員查詢轄區內事業單位職業安 全衛生管理人員報備統計資料,可以輸入職類、報備區間或統計依據 等資料進行查詢如圖 43。

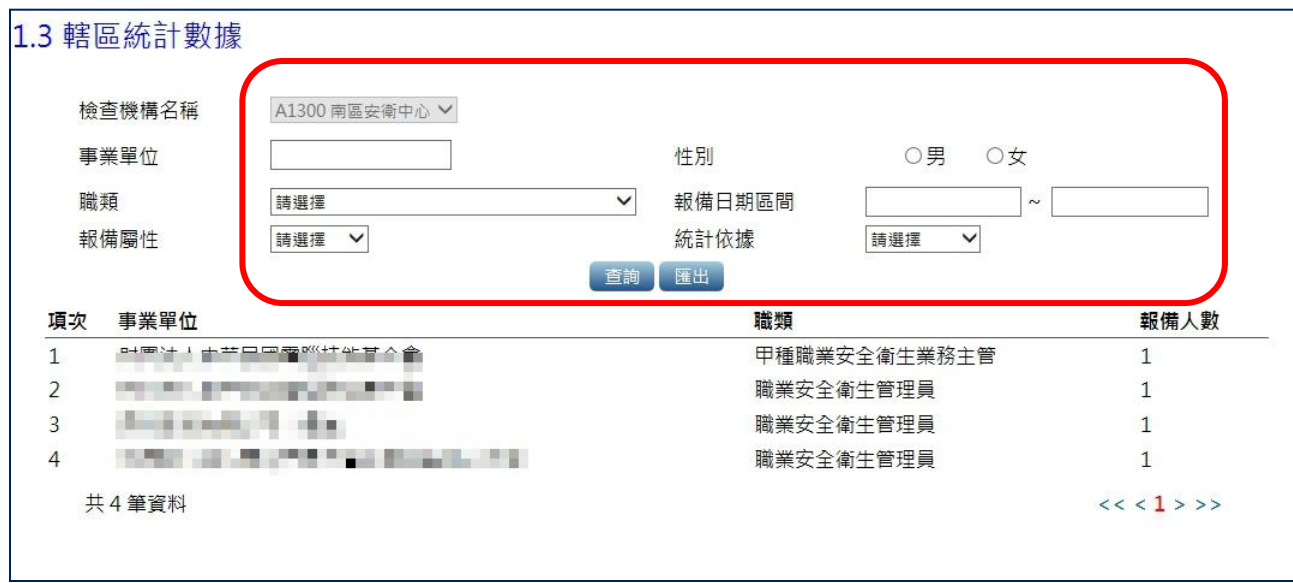

圖43 轄區統計數據畫面

<span id="page-40-0"></span>四、 未回訓統計

本項功能提供全國檢查機構檢查員查詢轄區內事業單位未依職 業安全衛生教育訓練規則第十七條之一規定,完成每二年至少十二小 時之在職教育訓練時數之統計資料,可以輸入特定事業單位名稱、欲 查詢之職類或統計依據等資料進行查詢如圖 44。

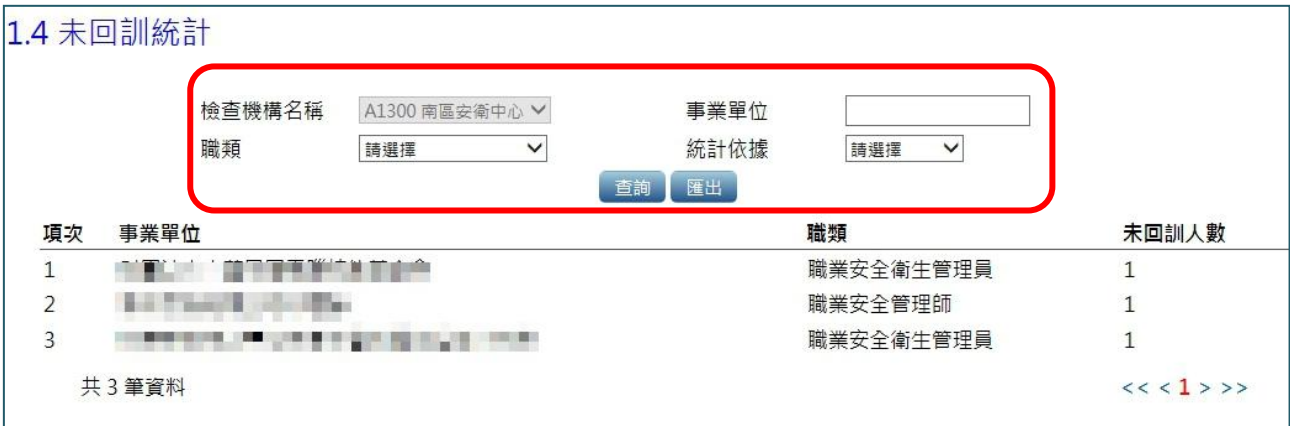

圖44 未回訓統計畫面

<span id="page-41-1"></span><span id="page-41-0"></span>肆、職安署作業說明

一、 全國統計數據

 提供職安署查詢全國檢查機構位職業安全衛生管理人員報備統 計資料,輸入檢查機構名稱、職類、報備區間或統計依據等資料欄位, 即可查詢資料查詢結果如圖 45。

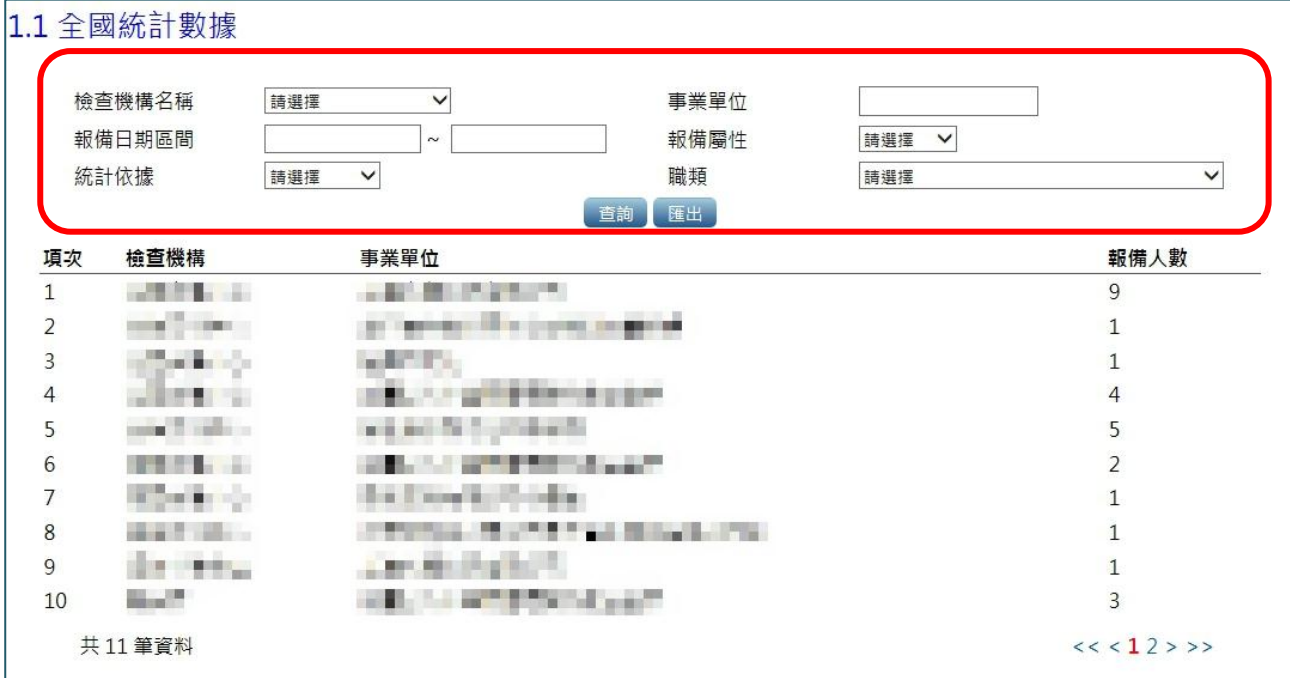

圖45 全國統計數據畫面

<span id="page-42-0"></span>二、 全國未回訓安衛人員統計

提供職安署檢視未回訓人員資料統計,依檢查機構名稱、職類、 報備審查項目或統計依據等欄位進行查詢統計結果如圖 46。

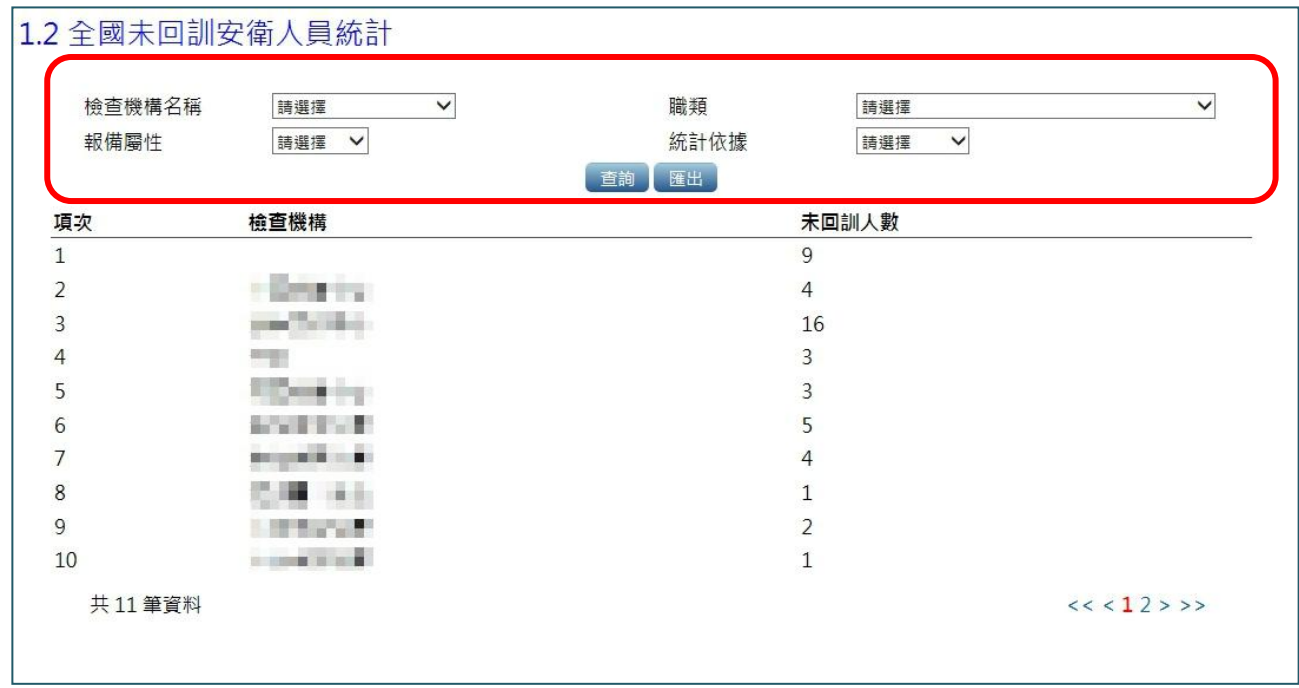

圖46 全國未回訓安衛人員統計